# **KRAMER**

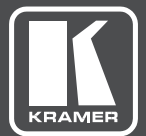

# USER MANUAL

MODEL:

**TP-590Txr** HDMI Line Transmitter

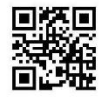

## **TP-590TXR Quick Start Guide**

This guide helps you install and use your TP-590TXR for the first time.

Go to www.kramerav.com/downloads/TP-590TXR to download the latest user manual and check if firmware upgrades are available.

#### Step 1: Check what's in the box

- F TP-590TXR HDMI Line Transmitter
- $\leq$  4 Rubber feet

 $\leq 1$  Bracket set

 $\approx$  1 Power supply (48V DC)

 $\boxdot$  1 Quick start guide

#### Step 2: Get to know your TP-590TXR

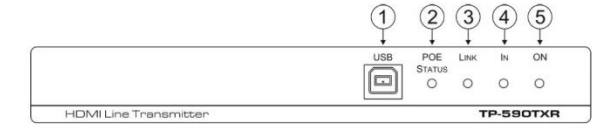

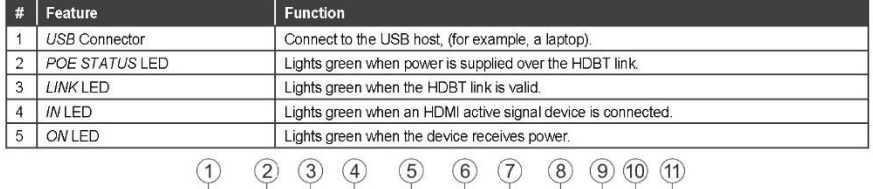

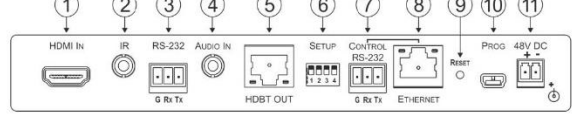

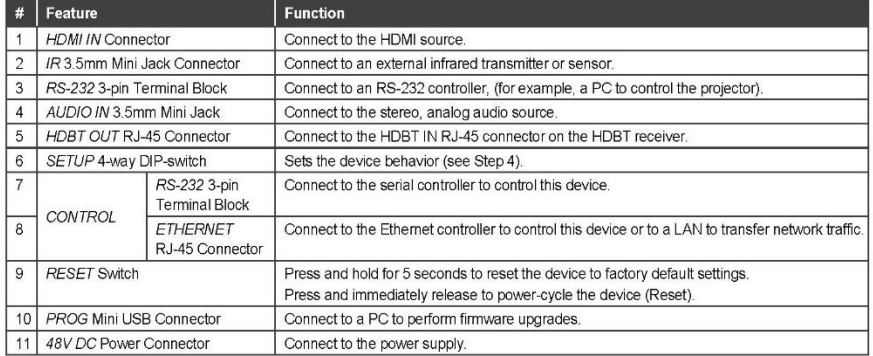

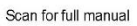

#### Step 5: Connect the power

Connect the 48V DC power supply to TP-590TXR and plug it into the mains electricity.

#### Safety Instructions

Ţ

uctions<br>**Caution:** There are no operator serviceable parts inside the unit<br>**Warning:** Use only the Kramer Electronics power supply that is provided with the unit.<br>**Warning:** Decomed: the power and unplug the unit from the

### Step 6: Operate TP-590TXR

#### Operate TP-590TXR via:

- Remotely, using Protocol 3000 commands via RS-232 or Ethernet
- Embedded web pages via the Ethernet
- Remotely, using an IR remote control transmitter

Default Parameters

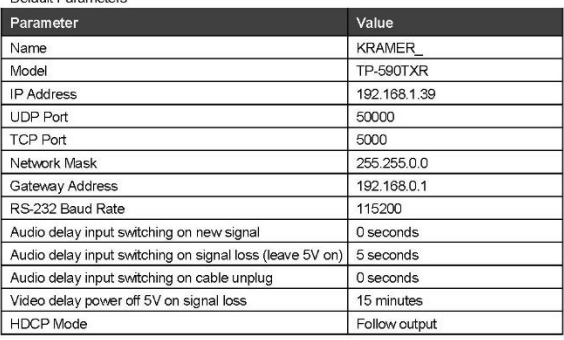

#### **Protocol 3000 Commander**

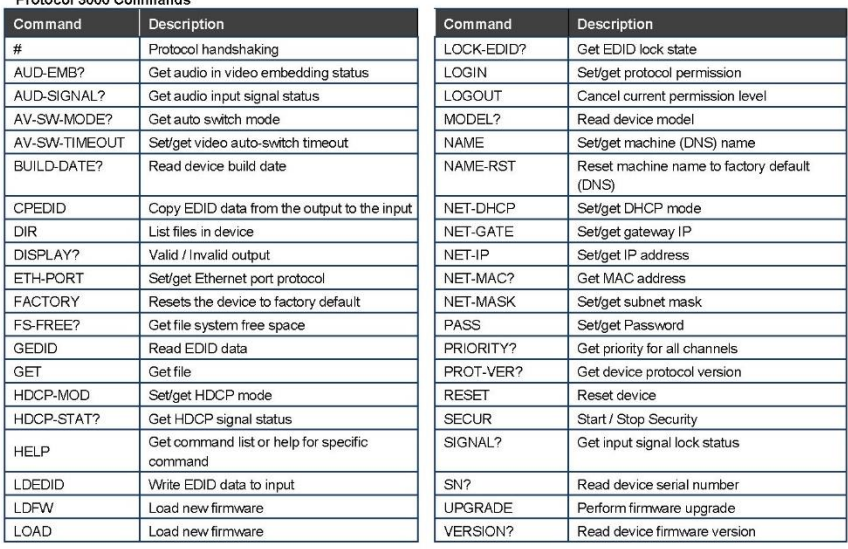

#### Step 3: Install TP-590TXR

Install TP-590TXR using one of the following methods:

- Attach the rubber feet and place the unit on a flat surface.
- $\ddot{\phantom{0}}$ Fasten a bracket (included) on each side of the unit and attach it to a flat surface. For more information go to www.kramerav.com/downloads/TP-590TXR.
- Mount the unit in a rack using an optional RK-T2B rack adapter.

#### Step 4: Connect the inputs and outputs

Always switch OFF the power on each device before connecting it to your TP-590TXR. For best results, we recommend that you always use Kramer high-performance cables to connect AV equipment to TP-590TXR.

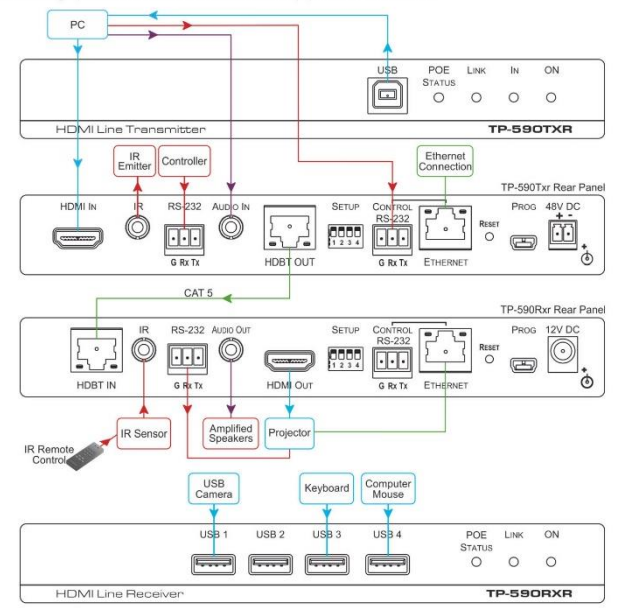

**Function** 

#### Setting the DIP Switches

Set the DIP-switches using the table on the right. The ON/OFF positions are as follows:

- $\bullet$  Switch down = ON
- Switch up = OFF

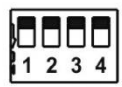

Range mode Off-Extended range (provides increased range at a reduced bandwidth) On-Normal range (factory default)  $\overline{\mathbf{2}}$ Audio source Off-Embedded audio (factory default) priority On-Analog audio  $_{3}$ EDID lock Off-Automatic EDID acquisition (factory default) On-Lock (locks the current EDID so that changes on the output do not result in changes to the EDID)  $\overline{4}$ Audio mode Off-Auto (factory default) selection On-Manual

**Status** 

Note: Changes to the DIP-switches only take effect on power-up

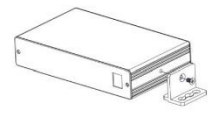

# **Contents**

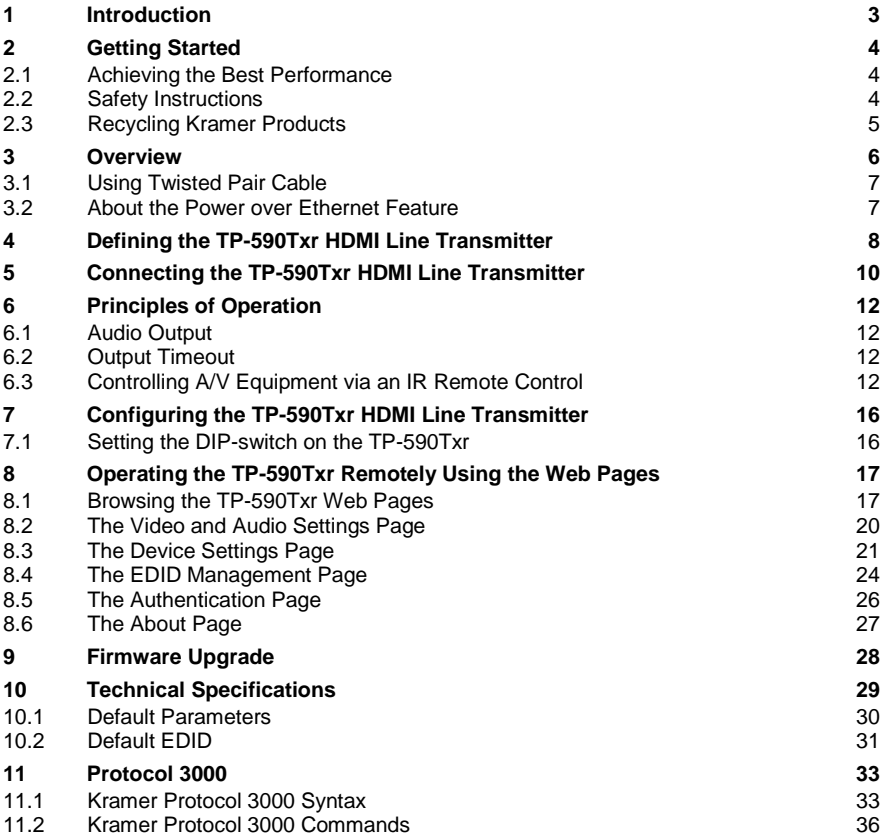

# Figures

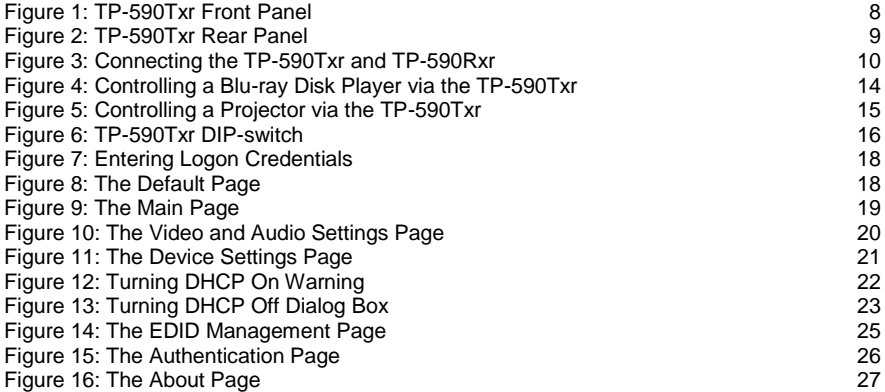

# <span id="page-6-0"></span>**1 Introduction**

Welcome to Kramer Electronics! Since 1981, Kramer Electronics has been providing a world of unique, creative, and affordable solutions to the vast range of problems that confront video, audio, presentation, and broadcasting professionals on a daily basis. In recent years, we have redesigned and upgraded most of our line, making the best even better!

Our 1,000-plus different models now appear in 14 groups that are clearly defined by function: GROUP 1: Distribution Amplifiers; GROUP 2: Switchers and Routers; GROUP 3: Control Systems; GROUP 4: Format/Standards Converters; GROUP 5: Range Extenders and Repeaters; GROUP 6: Specialty AV Products; GROUP 7: Scan Converters and Scalers; GROUP 8: Cables and Connectors; GROUP 9: Room Connectivity; GROUP 10: Accessories and Rack Adapters; GROUP 11: Sierra Video Products; GROUP 12: Digital Signage; GROUP 13: Audio; and GROUP 14: Collaboration.

Congratulations on purchasing your Kramer **TP-590Txr** *HDMI Line Transmitter* which is part of the Kramer Audio Distribution System and is ideal for:

- Conference rooms, boardrooms, auditoriums, hotels, churches, classrooms and production studios
- Rental and staging

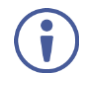

Note that the **TP-590Txr** *HDMI Line Transmitter* and the **TP-590Rxr** *HDMI Line Receiver* are purchased separately and can be connected to other HDBT-certified transmitters and receivers.

# <span id="page-7-0"></span>**2 Getting Started**

We recommend that you:

- Unpack the equipment carefully and save the original box and packaging materials for possible future shipment
- Review the contents of this user manual

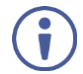

Go t[o www.kramerav.com/downloads/TP-590Txr](http://www.kramerav.com/downloads/TP-590Txr) to check for up-to-date user manuals, application programs, and to check if firmware upgrades are available (where appropriate).

## <span id="page-7-1"></span>**2.1 Achieving the Best Performance**

To achieve the best performance:

- Use only good quality connection cables (we recommend Kramer highperformance, high-resolution cables) to avoid interference, deterioration in signal quality due to poor matching, and elevated noise levels (often associated with low quality cables)
- Do not secure the cables in tight bundles or roll the slack into tight coils
- Avoid interference from neighboring electrical appliances that may adversely influence signal quality
- Position your **TP-590Txr** *HDMI Line Transmitter* away from moisture, excessive sunlight and dust

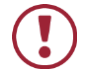

This equipment is to be used only inside a building. It may only be connected to other equipment that is installed inside a building.

## <span id="page-7-2"></span>**2.2 Safety Instructions**

- **Caution:** There are no operator serviceable parts inside the unit **Warning:** Use only the power cord that is supplied with the unit
	- **Warning:** Disconnect the power and unplug the unit from the wall before installing

# <span id="page-8-0"></span>**2.3 Recycling Kramer Products**

The Waste Electrical and Electronic Equipment (WEEE) Directive 2002/96/EC aims to reduce the amount of WEEE sent for disposal to landfill or incineration by requiring it to be collected and recycled. To comply with the WEEE Directive, Kramer Electronics has made arrangements with the European Advanced Recycling Network (EARN) and will cover any costs of treatment, recycling and recovery of waste Kramer Electronics branded equipment on arrival at the EARN facility. For details of Kramer's recycling arrangements in your particular country go to our recycling pages at [http://www.kramerelectronics.com/support/recycling/.](http://www.kramerelectronics.com/support/recycling/)

# <span id="page-9-0"></span>**3 Overview**

The **TP-590Txr** *HDMI Line Transmitter* is a high-performance, extended range, HDBaseT-technology transmitter for HDMI, USB, audio, bidirectional RS-232, and IR signals. The **TP-590Txr** converts the HDMI, USB, audio, RS-232, and IR signals into an HDBT signal.

The **TP-590Txr** can be used together with a compatible receiver to form an extended HDMI/data-line transmission and reception system.

The **TP-590Txr** transmitter features:

- A bandwidth of up to 10.2Gbps (3.4Gbps per graphic channel) in normal mode; up to 4.95Gbps (1.65Gbps per graphic channel) in extended range mode (in which the aggregate budget on the Auxiliary Channel is halved)
- System Range—Up to 130m (430ft) in normal mode and up to 180m (590ft) in extended range mode (1080p @60Hz @24bpp) when using **BC−HDKat6a** cables

For optimum range and performance, use Kramer's **BC−HDKat6a** or equivalent cable. Note that the transmission range depends on the signal resolution, source and display used. The distance using non−Kramer CAT 6 cable may not reach these ranges.

- Up to 4K UHD @60Hz (4:2:0) support in normal range mode
- Up to 130m (430ft) at normal mode (2K), up to 100m at normal mode (4K); up to 180m (590ft) ultra mode (1080p @60Hz @24bpp) when using BC−HDKat6a cables
- HDTV compatibility and HDCP compliance
- Support for HDBaseT V2
- HDMI support HDMI (deep color, x.v.Color™, lip sync, HDMI uncompressed audio channels, Dolby TrueHD, DTS−HD, CEC, 2K, 4K, 3D)
- USB pass-through for connecting a peripheral device, such as, a mouse or a keyboard
- Support for isochronous USB cameras
- Stereo, analog audio transmission
- EDID pass through, passes EDID signals from the source to the display
- Bidirectional RS-232 interfaces—data flows in both directions allowing data transmission and control of devices
- Bidirectional infrared interface for remote control of peripheral devices (see Sectio[n 6.3\)](#page-15-3)
- Power over Ethernet—the transmitter can provide power over the HDBT link to a PoE compatible receiver, (for example, the **TP-588D**)
- LED status indicators for input, output, HDBT link, and PoE
- Remote control using RS-232 or an Ethernet LAN
- MegaTOOLS<sup>®</sup> enclosures of which two can be rack-mounted in a 1U rack space with the optional **RK-T2B** rack adapter

# <span id="page-10-0"></span>**3.1 Using Twisted Pair Cable**

Kramer engineers have developed special twisted pair cables to best match our digital twisted pair products; **BC−HDKat6a** (CAT 6 23 AWG cable) significantly outperforms regular CAT 5/CAT 6 cables.

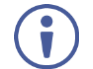

We strongly recommend that you use shielded twisted pair cable.

# <span id="page-10-1"></span>**3.2 About the Power over Ethernet Feature**

Power over Ethernet passes electrical power along with data on Ethernet cabling. This allows a single cable to provide both data connection and electrical power to compatible devices.

# <span id="page-11-0"></span>**Defining the TP-590Txr HDMI Line Transmitter**

#### [Figure 1](#page-11-1) defines the front panel of the **TP-590Txr**.

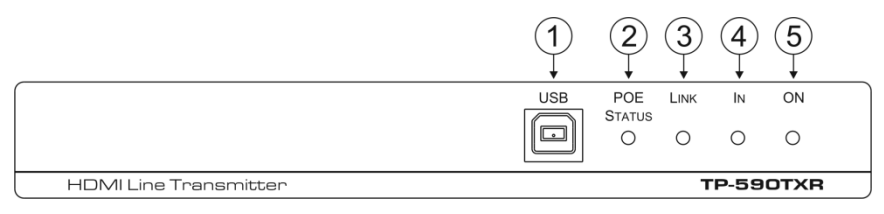

Figure 1: TP-590Txr Front Panel

<span id="page-11-1"></span>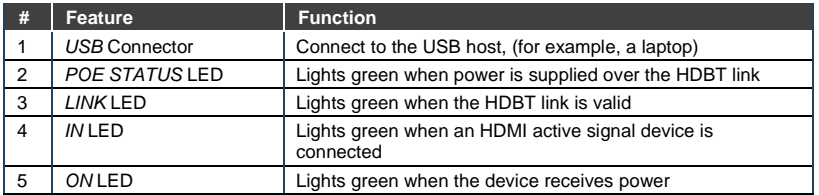

#### [Figure 2](#page-12-0) defines the rear panel of the **TP-590Txr**.

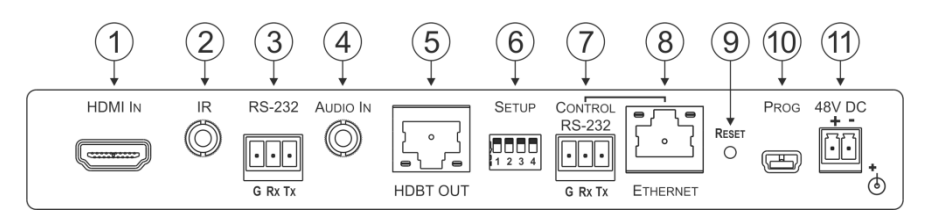

Figure 2: TP-590Txr Rear Panel

<span id="page-12-0"></span>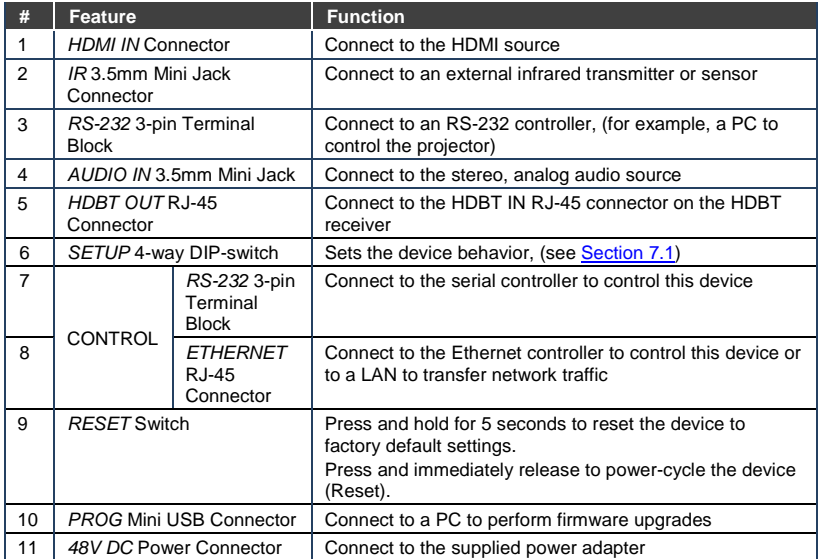

# <span id="page-13-0"></span>**5 Connecting the TP-590Txr HDMI Line Transmitter**

Always switch off the power to each device before connecting it to your **TP-590Txr**. After connecting your **TP-590Txr**, connect the power to each of them and then switch on the power to each device.

You can use the **TP-590Txr** *HDMI Line Transmitter* and a compatible receiver, (for example, the **TP-590Rxr**) to configure an HDMI transmitter/receiver system, as shown in the example i[n Figure 3.](#page-13-1)

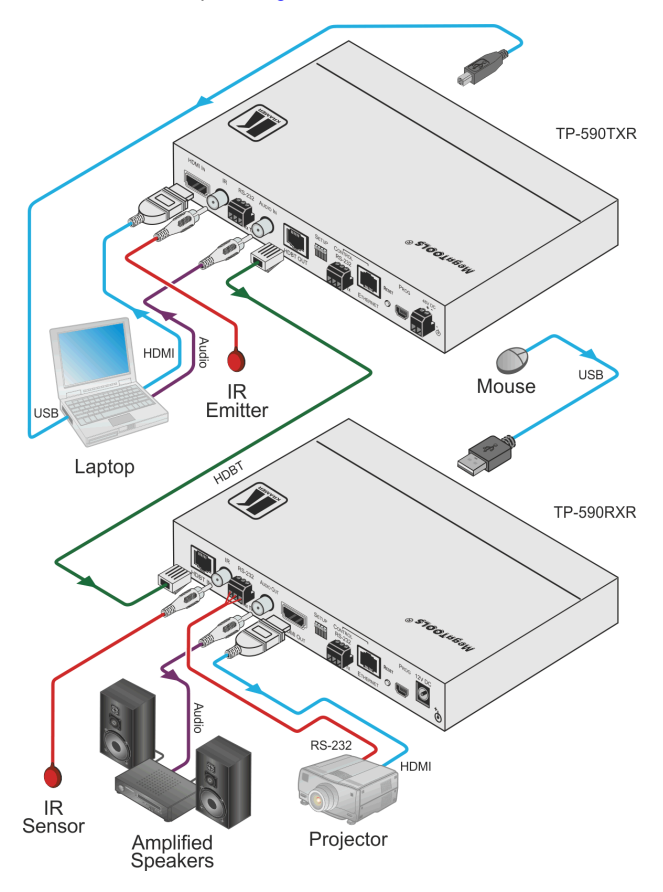

<span id="page-13-1"></span>Figure 3: Connecting the TP-590Txr and TP-590Rxr

#### **To connect the TP-590Txr HDMI Line Transmitter as shown in** [Figure 3:](#page-13-1)

- **On the TP-590Txr transmitter:**
- 1. Connect the HDMI source, (for example, a laptop) to the HDMI IN connector.
- 2. Connect an RS-232 serial controller to the RS-232 3-pin terminal block, (for example, the serial port on a laptop) to control the projector.
- 3. Connect a stereo, analog audio source, (for example, the audio output of the PC) to the Audio In 3.mm mini jack.
- 4. Connect the USB port on the PC to the USB port on the front panel of the **TP-590Txr**.
- 5. Connect an external IR emitter to the 3.5mm mini jack.
- 6. Connect the HDBT OUT RJ-45 connector to the HDBT IN RJ-45 connector on the **TP-590Txr** receiver.
- 7. Connect the supplied power adapter to the power socket and plug the adapter into the mains electricity (not shown).
- **On the TP-590Rxr receiver:**
- 8. Connect the HDMI OUT connector to the HDMI acceptor, (for example, a projector).
- 9. Connect the RS-232 3-pin terminal block to the device to be controlled, (for example, the projector that is controlled by the PC which is connected to the **TP-590Txr**).
- 10. Connect the IR 3.5mm mini jack to an IR sensor.
- 11. Connect the Audio Out 3.5mm mini jack to the audio acceptor, (for example, amplified speakers).
- 12. If power is not supplied by the transmitter via PoE (see Sectio[n 3.2\)](#page-10-1), connect the supplied power adapter to the power socket and plug the adapter into the mains electricity (not shown i[n Figure 3\)](#page-13-1).

# <span id="page-15-0"></span>**6 Principles of Operation**

## <span id="page-15-1"></span>**6.1 Audio Output**

The source of the audio that is output depends on the switch settings (see Sectio[n 7.1\)](#page-19-1) and also on whether there is an audio signal on the input. The audio output follows the rules described in the following table.

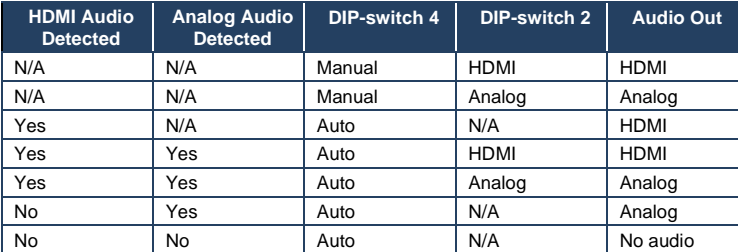

## <span id="page-15-2"></span>**6.2 Output Timeout**

The device can automatically turn off the output after a definable interval following the loss of the input signal or unplugging of the input cable. The delay can be set in one of two ways:

- Using th[e AV-SW-TIMEOUT](#page-44-0) Protocol 3000 command (see Section [11.2.1.5\)](#page-44-0).
- Using the **TP-590Txr** embedded web-pages settings (see Section [8.2\)](#page-23-0)

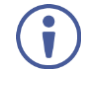

If you are working with a receiver that supports setting a timeout, (e.g., TP-590Rxr) you need to set the 5V timer only on the receiver side.

# <span id="page-15-3"></span>**6.3 Controlling A/V Equipment via an IR Remote Control**

Since the IR connection between the **TP-590Txr** transmitter and **TP-590Rxr**  receiver is bidirectional, you can use a remote control transmitter (that is used for controlling a peripheral device, for example, a Blu-ray disk player) to send commands from either end of the transmitter or receiver system. To use a remote control transmitter, connect the Kramer IR sensor at one end (P/N 95-0104050)

and the Kramer IR emitter at the other end (P/N C-A35/IRE-10). Two sample cases are presented below.

The example i[n Figure 4](#page-17-0) illustrates how to control a Blu-ray disk player using a remote control via the **TP-590Rxr** that is connected to the **TP-590Txr**. The IR sensor is connected to the **TP-590Rxr** and an IR emitter is connected between the **TP-590Txr** and the Blu-ray disk player. The Blu-ray disk player remote control sends a command while pointed at the external IR sensor. The IR signal is passed over the HDBT link and the IR emitter to the Blu-ray disk player which responds to the command sent.

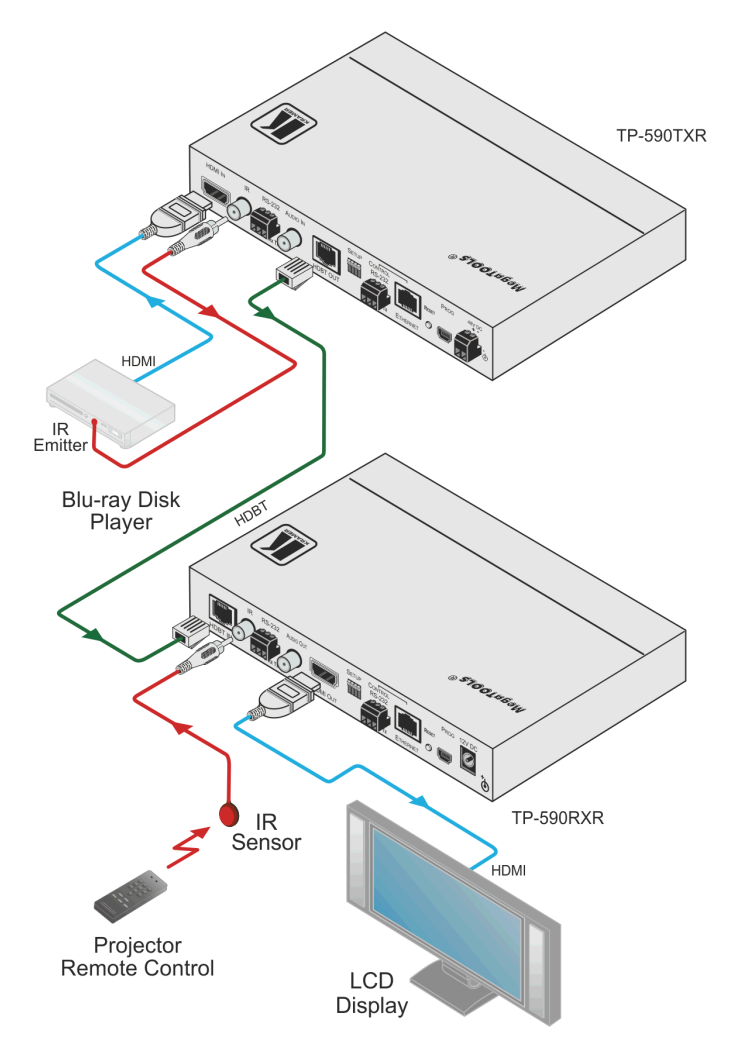

<span id="page-17-0"></span>Figure 4: Controlling a Blu-ray Disk Player via the TP-590Txr

The example in **Figure 5** illustrates how to control the projector that is connected to **TP-590Rxr** using a remote control, via the **TP-590Txr**. The IR sensor is connected to the **TP-590Txr** and the IR output of the **TP-590Rxr** is connected between the **TP-590Rxr** and the projector. The projector remote control sends a command while pointed at the external IR sensor. The IR signal is passed over the HDBT link and the IR emitter to the projector which responds to the command sent.

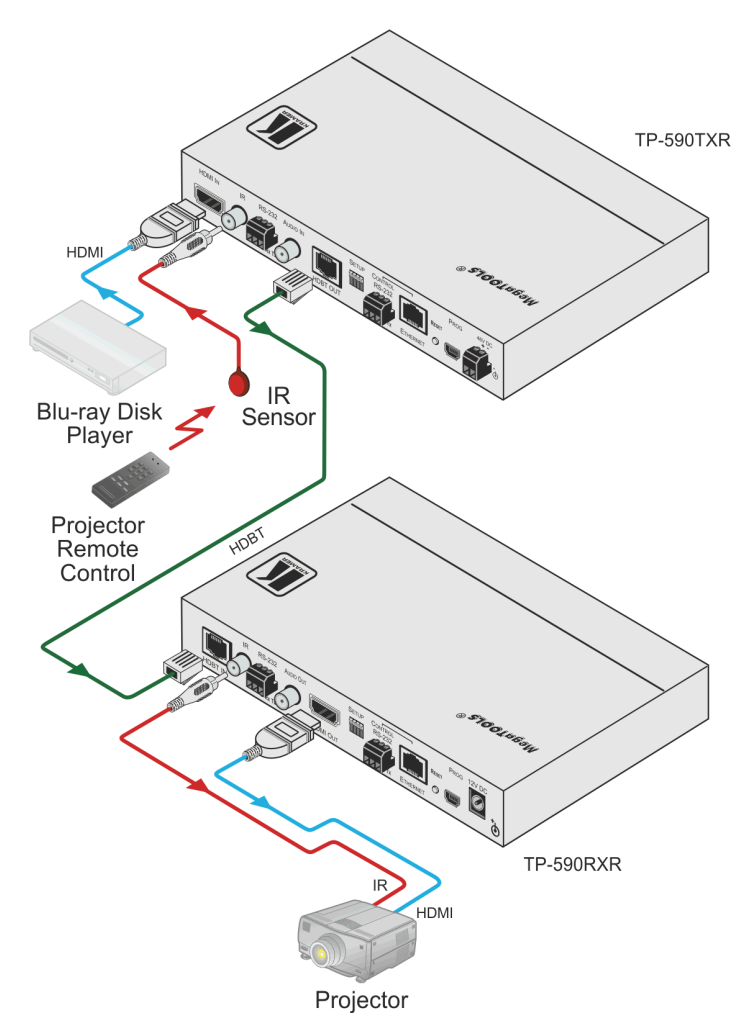

<span id="page-18-0"></span>Figure 5: Controlling a Projector via the TP-590Txr

# <span id="page-19-0"></span>**7 Configuring the TP-590Txr HDMI Line Transmitter**

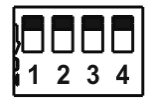

<span id="page-19-2"></span>Figure 6: TP-590Txr DIP-switch

A DIP-switch that is down is on, one that is up is off.

**Note**: Changes to the DIP-switches only take effect on power-up. After changing a switch, reboot the device.

## <span id="page-19-1"></span>**7.1 Setting the DIP-switch on the TP-590Txr**

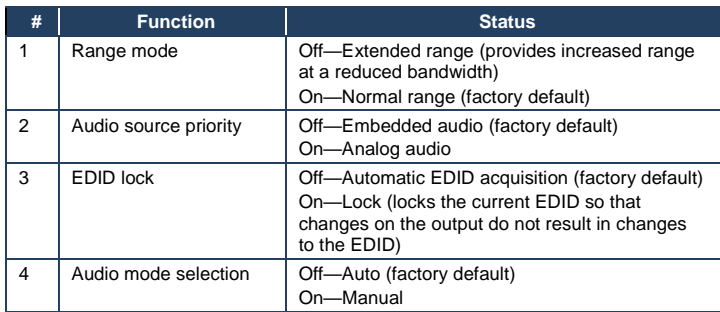

# <span id="page-20-0"></span>**8 Operating the TP-590Txr Remotely Using the Web Pages**

The **TP-590Txr** can be operated remotely using the embedded Web pages. The Web pages are accessed using a Web browser and an Ethernet connection.

Before attempting to connect:

- Ensure that your browser is supported (see Section [10\)](#page-32-0)
- Ensure that JavaScript is enabled

There are six Web pages described in the following sections:

- Video and Audio Settings (see Sectio[n 8.2\)](#page-23-0)
- Device Settings (see Sectio[n 8.3\)](#page-24-0)
- EDID Management (see Section [8.4\)](#page-27-0)
- Authentication (see **Sectio[n 8.5\)](#page-29-0)**
- About (see Section [8.6\)](#page-30-0)

### <span id="page-20-1"></span>**8.1 Browsing the TP-590Txr Web Pages**

**Note**: In the event that a Web page does not update correctly, clear your Web browser's cache by pressing CTRL+F5.

**Note**: Only one instance of the Web pages can be open at a time.

#### **To browse the TP-590Txr Web pages:**

- 1. Open your Internet browser.
- 2. Type the IP number of the device (see Section [10\)](#page-32-0) in the Address bar of your browser in place of the example shown below.

<sup>2</sup> http://192.168.1.39

**Note:** If authentication is enabled, the following window appears [\(Figure 7\)](#page-21-0) and you must enter the valid username and password to access the Web pages.

3. Enter the user name (Admin, Admin, by default).

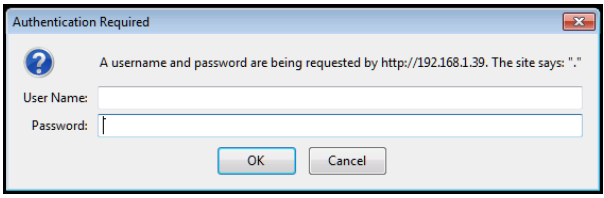

<span id="page-21-0"></span>Figure 7: Entering Logon Credentials

Following a successful logon, the screen shown in **Figure 8** is displayed.

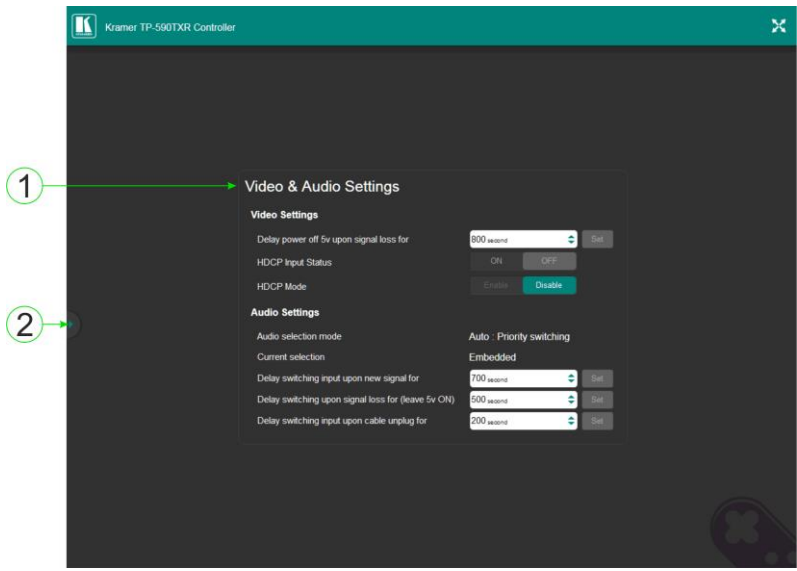

<span id="page-21-1"></span>Figure 8: The Default Page

|   | <b>Item</b>                                       | <b>Description</b>                                                  |
|---|---------------------------------------------------|---------------------------------------------------------------------|
|   | Video and Audio Settings                          | Displays the current video and audio settings, (see<br>Section 8.2) |
| C | Left Hand Side Panel<br><b>Hide/Reveal Button</b> | Click to reveal the left hand side page panel                       |

Click the Reveal button to open the left hand side page panel.

The main page appears as shown i[n Figure 9.](#page-22-0)

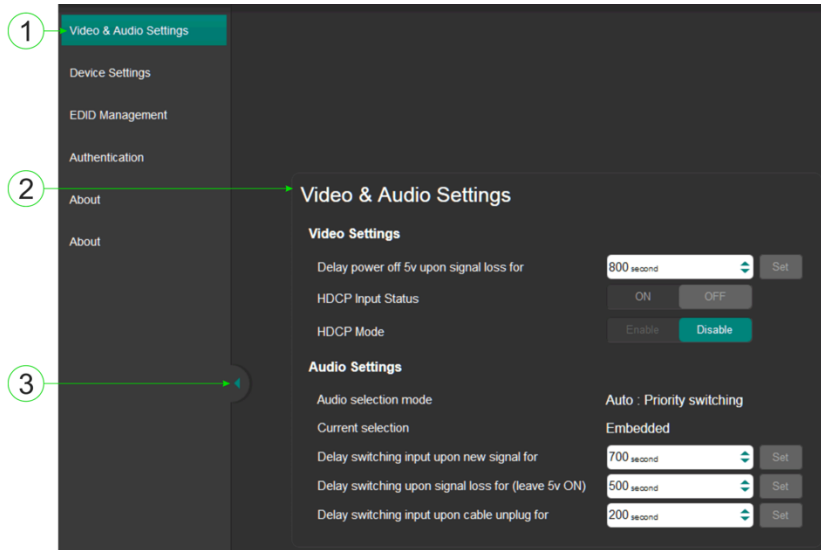

<span id="page-22-0"></span>Figure 9: The Main Page

The areas of the main page are described in the following table.

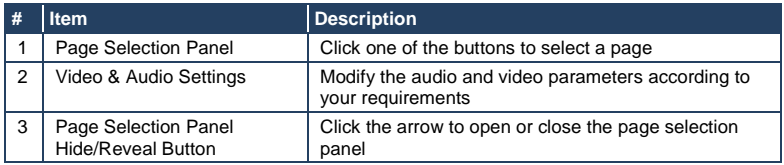

## <span id="page-23-0"></span>**8.2 The Video and Audio Settings Page**

The Video and Audio Settings page lets you modify the video, audio and timeout parameters.

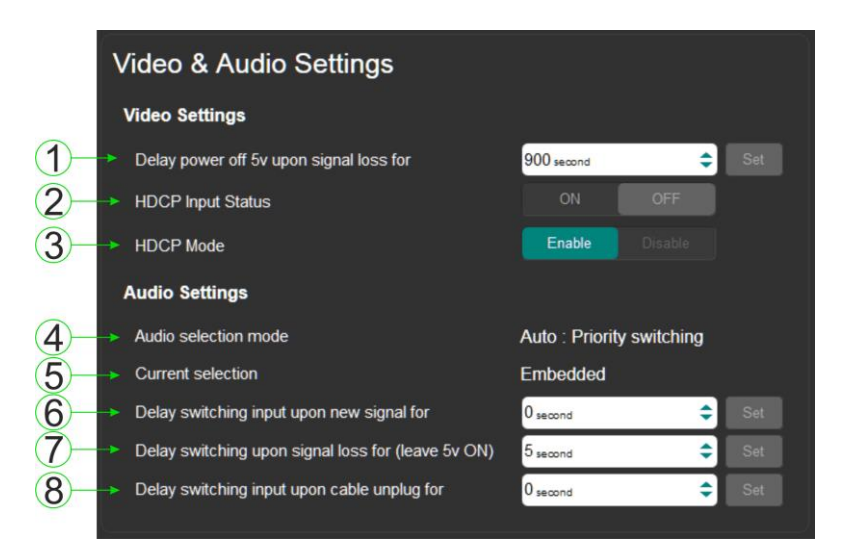

<span id="page-23-1"></span>Figure 10: The Video and Audio Settings Page

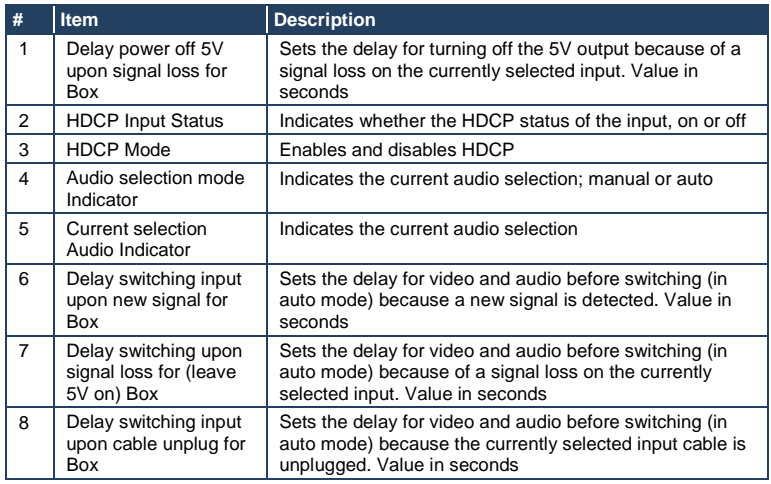

**Note**: You must set the HDCP preferences in at least the transmitter or receiver.

# <span id="page-24-0"></span>**8.3 The Device Settings Page**

The Device Settings page lets you:

- View some of the device characteristics, (for example, model and Web version)
- Edit IP settings, (for example, name and IP address)
- Load and save configurations
- Reset the device to factory default settings

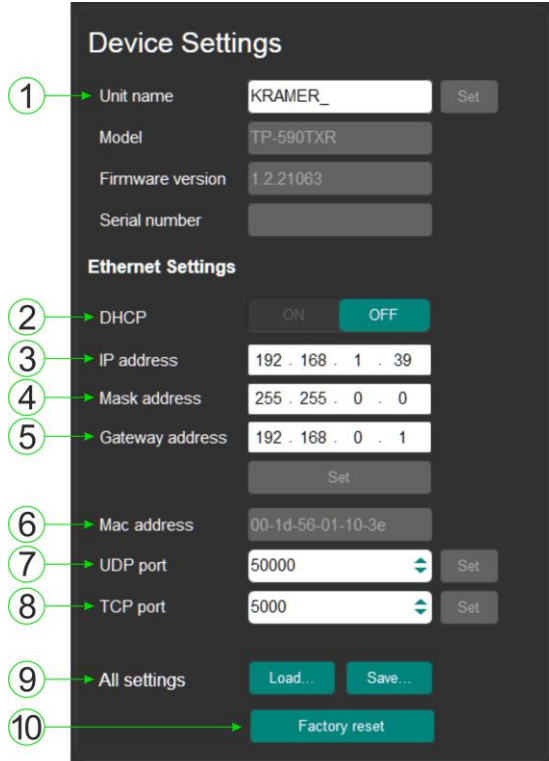

<span id="page-24-1"></span>Figure 11: The Device Settings Page

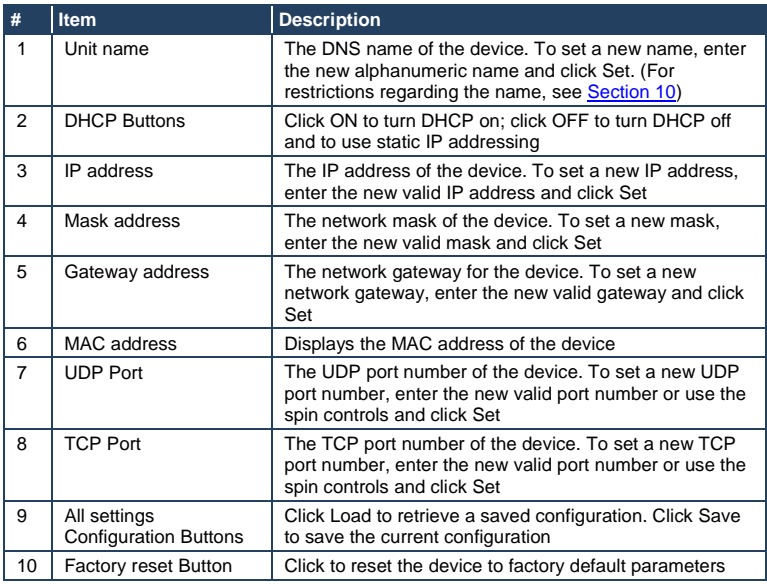

**Note**: When saving the configuration using Internet Explorer 11 press CTRL+S.

### **8.3.1 Turning DHCP On and Off**

By default DHCP is turned off.

#### **To turn DHCP on**:

1. Click DHCP ON.

The Communication Warning shown in **Figure 12** is displayed.

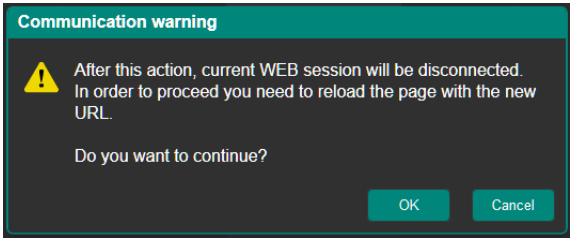

<span id="page-25-0"></span>Figure 12: Turning DHCP On Warning

2. Click OK.

DHCP is turned on. The next time the **TP-590Txr** is booted you must reload the Web pages using the IP address issued to the **TP-590Txr** by the DHCP server.

#### **To turn DHCP off**:

1. Click DHCP OFF.

The DHCP OFF dialog box [Figure 13](#page-26-0) is displayed.

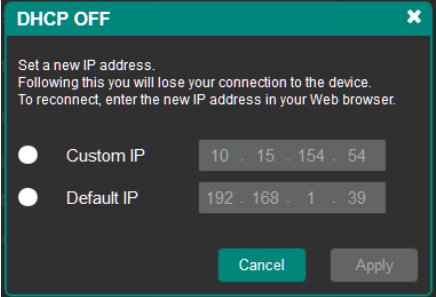

<span id="page-26-0"></span>Figure 13: Turning DHCP Off Dialog Box

- 2. To set a custom IP address, select Custom IP and enter the required address. To set the default IP address, select Default IP.
- 3. Click Apply.

The IP address **TP-590Txr** is changed and the Web page reloads automatically.

#### **8.3.2 The Load/Save Configuration Facility**

The Load/Save Configuration facility (see item 4 i[n Figure 9\)](#page-22-0) lets you retrieve and save a configuration.

#### **To retrieve a configuration:**

1. Click the Load button. The File Load browser window appears. 2. Browse to the required file and press Open. The configuration is retrieved and the success message is displayed.

#### **To save the current configuration:**

1. Click the Save button.

The Save Configuration success message is displayed.

- 2. Do either of the following:
	- Click Download to either open the file or save it to the required location  $-$ OR $-$
	- Click OK to complete the procedure

#### **8.3.3 Resetting to Factory Default Parameters**

#### **To reset the TP-590Txr to factory default parameters:**

- 1. Click the Factory reset button. The confirmation message is displayed.
- 2. Click OK to continue or Cancel to exit the procedure.

## <span id="page-27-0"></span>**8.4 The EDID Management Page**

The EDID Management page lets you copy EDID data to either or both of the inputs from the following sources:

- Output
- Input
- Default EDID
- EDID data file

From this page you can also lock the EDID on each input independently.

**Note**: Do not power up the display before locking the EDID.

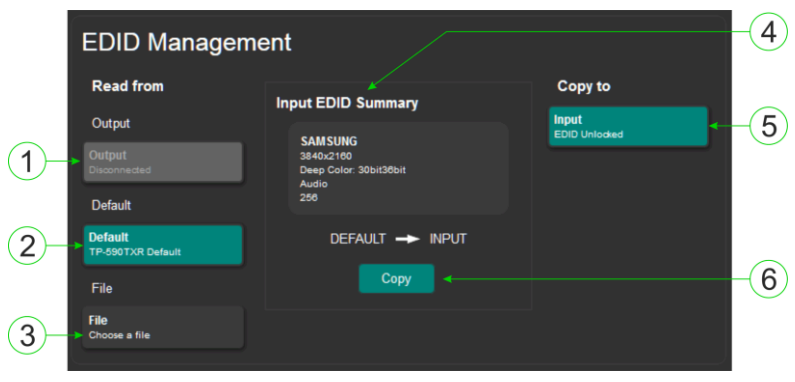

<span id="page-28-0"></span>Figure 14: The EDID Management Page

**Note**: The display is not updated automatically when the status of an EDID changes on the device caused by outputs being exchanged. Click Refresh to update the display, (see item 11 in the following table).

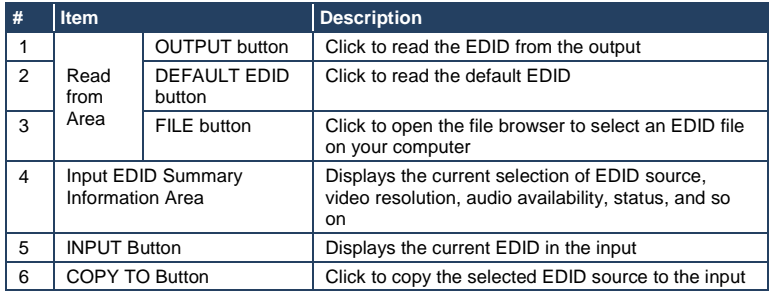

#### **To copy EDID data from a source to the input**:

- 1. Click the source button from which to read the EDID (output, default, or File). The button changes color and the EDID summary information reflects the selection and EDID data.
- 2. Click the Copy to button.

The "EDID was copied" success message is displayed and the EDID data is copied to the selected input(s).

3. Click OK.

#### **To copy the default EDID to the input**:

1. Click the Default to Input Copy button.

The "EDID was copied" success message is displayed and the EDID data is copied to the selected input(s).

2. Click OK.

## <span id="page-29-0"></span>**8.5 The Authentication Page**

The Authentication page lets you assign or change logon authentication details.

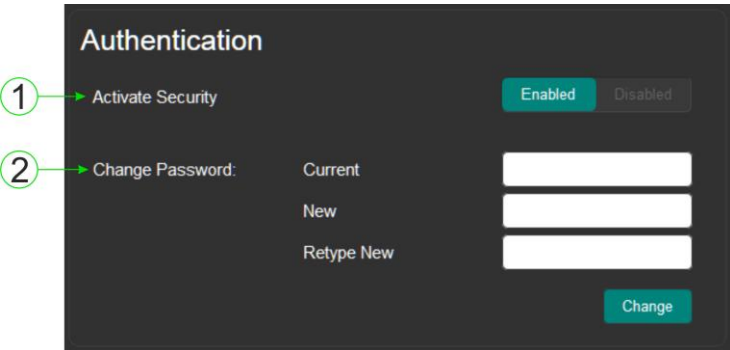

<span id="page-29-1"></span>Figure 15: The Authentication Page

| #              | <b>Item</b>                     |                                   | <b>Description</b>                                                                                                    |
|----------------|---------------------------------|-----------------------------------|----------------------------------------------------------------------------------------------------|
|                | <b>Activate Security Button</b> |                                   | Click to enable/disable security settings. When<br>enabled, the valid username and password must be<br>provided to allow Web page access`1234 |
| 2              |                                 | Current<br>Password box           | Enter the current password                                                                                                    |
| 3              | Change<br>Password              | New Password<br>box               | Enter the new password, (up to 15 printable ASCII<br>characters)                                                                              |
| $\overline{4}$ |                                 | <b>Retype New</b><br>Password box | Retype the new password                                                                                                    |
| 5              | <b>CHANGE button</b>            |                                   | Click CHANGE to save the new authentication<br>details                                                                                        |

**Note**: If the Authentication page is left open for more than five minutes addition windows may open. After entering your logon credentials, close the other windows.

## <span id="page-30-0"></span>**8.6 The About Page**

The **TP-590Txr** About page displays the Web page version and Kramer Electronics Ltd company details.

<span id="page-30-1"></span>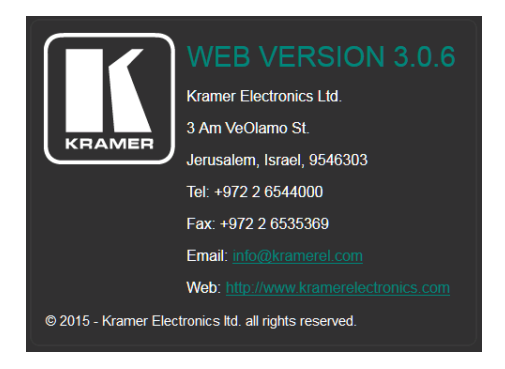

Figure 16: The About Page

# <span id="page-31-0"></span>**9 Firmware Upgrade**

You can upgrade the **TP-590Txr** via the Kramer **K-UPLOAD** tool.

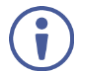

The latest firmware version and the latest version of **K-UPLOAD** and installation instructions can be downloaded from Kramer Web site at [www.kramerav.com/downloads/TP-590Txr.](http://www.kramerav.com/downloads/TP-590Txr)

# <span id="page-32-0"></span>**10 Technical Specifications**

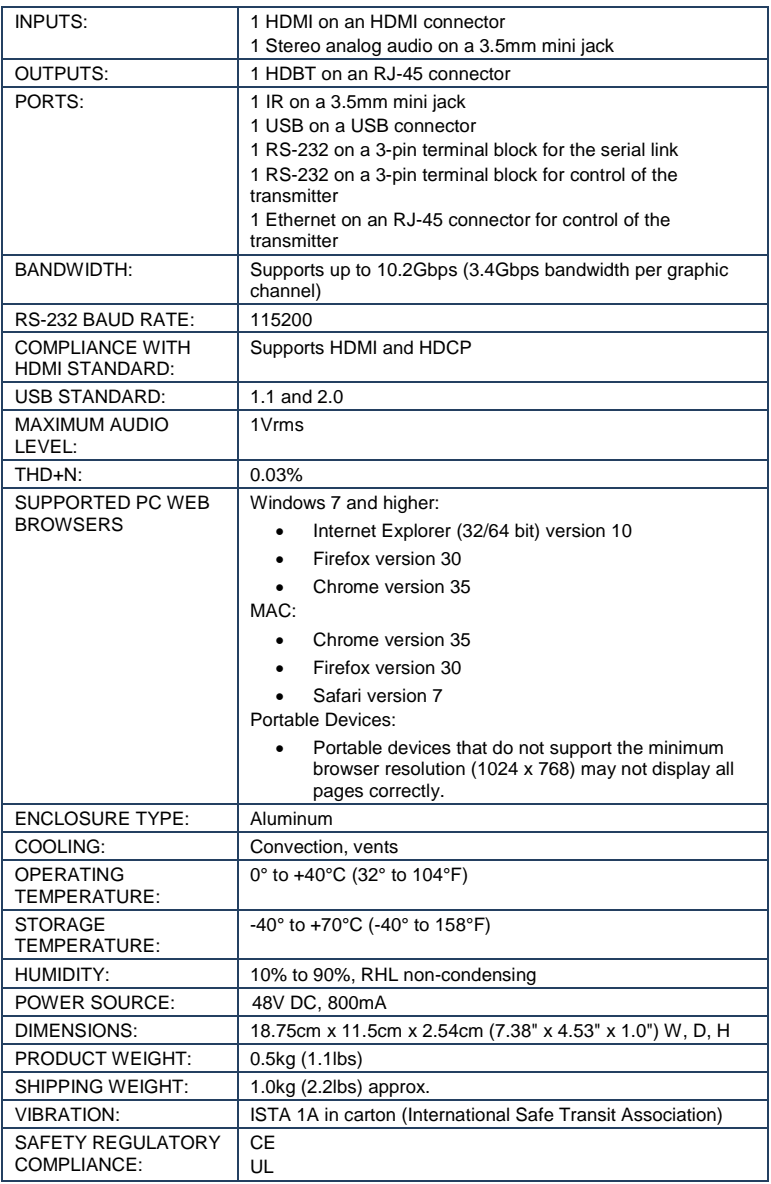

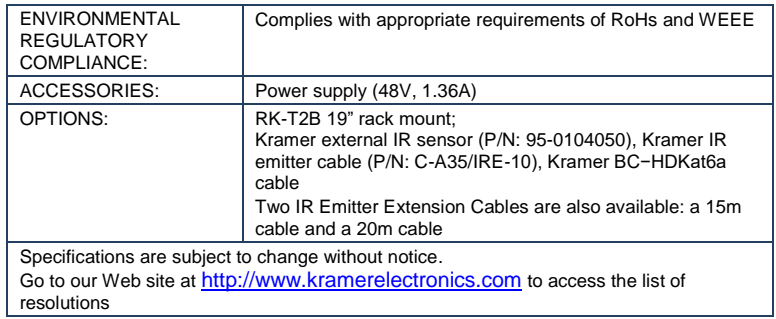

# <span id="page-33-0"></span>**10.1 Default Parameters**

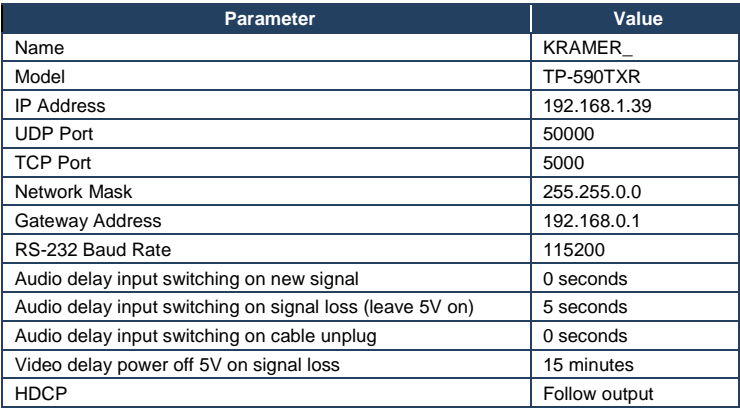

## <span id="page-34-0"></span>**10.2 Default EDID**

**Note**: For some models of NEC displays/projectors there may be no audio. To solve the issue:

- Change the revision number in the NEC EDID block from 1 to 3.
- Add the specific vendor in NEC EDID Block 1

**Monitor**  Model name............... TP-590TXR Manufacturer............. KMR Plug and Play ID......... KMR1200 Serial number............ n/a Manufacture date......... 2015, ISO week 255 Filter driver............ None ------------------------- EDID revision............ 1.3 Input signal type........ Digital Color bit depth.......... Undefined Display type............. RGB color Screen size.............. 520 x 320 mm (24.0 in) Power management......... Standby, Suspend, Active off/sleep Extension blocs.......... 1 (CEA-EXT) ------------------------- DDC/CI................... n/a Color characteristics Default color space...... Non-sRGB Display gamma............ 2.20 Red chromaticity......... Rx 0.674 - Ry 0.319 Green chromaticity....... Gx 0.188 - Gy 0.706 Blue chromaticity........ Bx 0.148 - By 0.064 White point (default).... Wx 0.313 - Wy 0.329 Additional descriptors... None Timing characteristics Horizontal scan range.... 30-83kHz Vertical scan range...... 56-76Hz Video bandwidth.......... 170MHz CVT standard............. Not supported GTF standard............. Not supported Additional descriptors... None Preferred timing......... Yes Native/preferred timing.. 1280x720p at 60Hz (16:10) Modeline............... "1280x720" 74.250 1280 1390 1430 1650 720 725 730 750 +hsync +vsync Standard timings supported 720 x 400p at 70Hz - IBM VGA 720 x 400p at 88Hz - IBM XGA2 640 x 480p at 60Hz - IBM VGA 640 x 480p at 67Hz - Apple Mac II 640 x 480p at 72Hz - VESA 640 x 480p at 75Hz - VESA 800 x 600p at 56Hz - VESA 800 x 600p at 60Hz - VESA 800 x 600p at 72Hz - VESA 800 x 600p at 75Hz - VESA 832 x 624p at 75Hz - Apple Mac II 1024 x 768i at 87Hz - IBM 1024 x 768p at 60Hz - VESA 1024 x 768p at 70Hz - VESA 1024 x 768p at 75Hz - VESA 1280 x 1024p at 75Hz - VESA 1152 x 870p at 75Hz - Apple Mac II

1280 x 1024p at 75Hz - VESA STD

```
 1280 x 1024p at 85Hz - VESA STD
   1600 x 1200p at 60Hz - VESA STD
   1024 x 768p at 85Hz - VESA STD
    800 x 600p at 85Hz - VESA STD
    640 x 480p at 85Hz - VESA STD
   1152 x 864p at 70Hz - VESA STD
   1280 x 960p at 60Hz - VESA STD
EIA/CEA-861 Information
  Revision number.......... 3
  IT underscan............. Supported
  Basic audio.............. Supported
  YCbCr 4:4:4.............. Supported
  YCbCr 4:2:2.............. Supported
  Native formats........... 1
  Detailed timing #1....... 1920x1080p at 60Hz (16:10)
   Modeline............... "1920x1080" 148.500 1920 2008 2052 2200 1080 1084 1089 1125 +hsync +vsync
  Detailed timing #2....... 1920x1080i at 60Hz (16:10)
   Modeline............... "1920x1080" 74.250 1920 2008 2052 2200 1080 1084 1094 1124 interlace +hsync 
+vsync
 Detailed timing #3....... 1280x720p at 60Hz (16:10)
 Modeline............... "1280x720" 74.250 1280 1390 1430 1650 720 725 730 750 +hsync +vsync
  Detailed timing #4....... 720x480p at 60Hz (16:10)
   Modeline............... "720x480" 27.000 720 736 798 858 480 489 495 525 -hsync -vsync
CE audio data (formats supported)
  LPCM 2-channel, 16/20/24 bit depths at 32/44/48 kHz
CE video identifiers (VICs) - timing/formats supported
   1920 x 1080p at 60Hz - HDTV (16:9, 1:1)
   1920 x 1080i at 60Hz - HDTV (16:9, 1:1)
   1280 x 720p at 60Hz - HDTV (16:9, 1:1) [Native]
    720 x 480p at 60Hz - EDTV (16:9, 32:27)
    720 x 480p at 60Hz - EDTV (4:3, 8:9)
    720 x 480i at 60Hz - Doublescan (16:9, 32:27)
    720 x 576i at 50Hz - Doublescan (16:9, 64:45)
    640 x 480p at 60Hz - Default (4:3, 1:1)
   NB: NTSC refresh rate = (Hz*1000)/1001
CE vendor specific data (VSDB)
  IEEE registration number. 0x000C03
 CEC physical address. 1.0.0.0.
  Maximum TMDS clock....... 165MHz
CE speaker allocation data
  Channel configuration.... 2.0
  Front left/right......... Yes
  Front LFE................ No
  Front center............. No
  Rear left/right.......... No
  Rear center.............. No
  Front left/right center.. No
  Rear left/right center... No
  Rear LFE................. No
Report information
  Date generated........... 23/07/2015
  Software revision........ 2.60.0.972
  Data source.............. File
  Operating system......... 6.1.7601.2.Service Pack 1
Raw data
  00,FF,FF,FF,FF,FF,FF,00,2D,B2,00,12,00,00,00,00,FF,19,01,03,80,34,20,78,EA,B3,25,AC,51,30,B4,26,
  10,50,54,FF,FF,80,81,8F,81,99,A9,40,61,59,45,59,31,59,71,4A,81,40,01,1D,00,72,51,D0,1E,20,6E,28,
  55,00,07,44,21,00,00,1E,00,00,00,FD,00,38,4C,1E,53,11,00,0A,20,20,20,20,20,20,00,00,00,FC,00,54,
  50,2D,35,39,30,52,58,52,20,20,20,20,00,00,00,00,00,00,00,00,00,00,00,00,00,00,00,00,00,00,01,28,
  02,03,1B,F1,23,09,07,07,48,10,05,84,03,02,07,16,01,65,03,0C,00,10,00,83,01,00,00,02,3A,80,18,71,
```
 38,2D,40,58,2C,45,00,07,44,21,00,00,1E,01,1D,80,18,71,1C,16,20,58,2C,25,00,07,44,21,00,00,9E,01, 1D,00,72,51,D0,1E,20,6E,28,55,00,07,44,21,00,00,1E,8C,0A,D0,8A,20,E0,2D,10,10,3E,96,00,07,44,21, 00,00,18,00,00,00,00,00,00,00,00,00,00,00,00,00,00,00,00,00,00,00,00,00,00,00,00,00,00,00,00,47
# **11 Protocol 3000**

The **HDMI** Line Transmitter can be operated using serial commands from a PC, remote controller or touch screen using the Kramer Protocol 3000.

This section describes:

- Kramer Protocol 3000 syntax (see Section [11.1\)](#page-36-0)
- Kramer Protocol 3000 commands (see Section [11.2\)](#page-39-0)

### <span id="page-36-0"></span>**11.1 Kramer Protocol 3000 Syntax**

#### **11.1.1 Host Message Format**

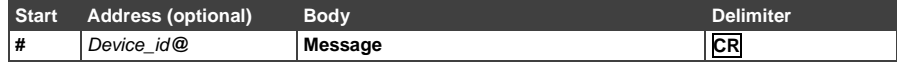

#### **11.1.1.1 Simple Command**

Command string with only one command without addressing:

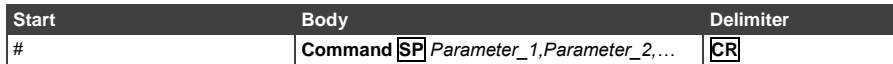

#### **11.1.1.2 Command String**

Formal syntax with commands concatenation and addressing:

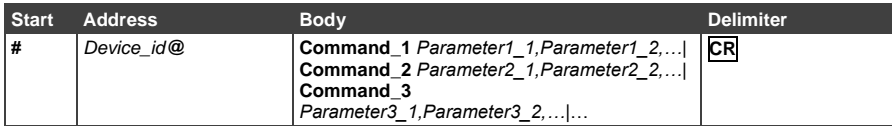

#### **11.1.2 Device Message Format**

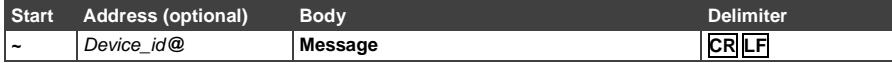

#### **11.1.2.1 Device Long Response**

Echoing command:

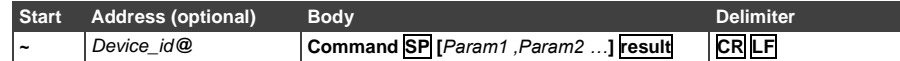

**CR** = Carriage return (ASCII 13 = 0x0D)

 $LF = Line feed (ASCII 10 = 0x0A)$ 

 $\overline{\text{SP}}$  = Space (ASCII 32 = 0x20)

#### **11.1.3 Command Terms**

#### **Command**

A sequence of ASCII letters ('A'-'Z', 'a'-'z' and '-').

Command and parameters must be separated by at least one space.

#### **Parameters**

A sequence of alphanumeric ASCII characters ('0'-'9','A'-'Z','a'-'z' and some special characters for specific commands). Parameters are separated by commas.

#### **Message string**

Every command entered as part of a message string begins with a **message starting character** and ends with a **message closing character**. **Note**: A string can contain more than one command. Commands are separated by a pipe ( '|' ) character.

#### **Message starting character**

'#' – For host command/query '~' – For device response

#### **Device address** (Optional, for K-NET)

K-NET Device ID followed by '@'

#### **Query sign**

'?' follows some commands to define a query request.

#### **Message closing character**

**CR** – For host messages; carriage return (ASCII 13) **CRLF** – For device messages; carriage return (ASCII 13) + line-feed (ASCII 10)

#### **Command chain separator character**

When a message string contains more than one command, a pipe ('|') character separates each command.

Spaces between parameters or command terms are ignored.

#### **11.1.4 Entering Commands**

You can directly enter all commands using a terminal with ASCII communications software, such as HyperTerminal, Hercules, etc. Connect the terminal to the serial or Ethernet port on the Kramer device. To enter **CR** press the Enter key. ( **LF** is also sent but is ignored by command parser).

For commands sent from some non-Kramer controllers like Crestron, some characters require special coding (such as, /X##). Refer to the controller manual.

#### **11.1.5 Command Forms**

Some commands have short name syntax in addition to long name syntax to allow faster typing. The response is always in long syntax.

#### **11.1.6 Chaining Commands**

Multiple commands can be chained in the same string. Each command is delimited by a pipe character ("|"). When chaining commands, enter the **message starting character** and the **message closing character** only once, at the beginning of the string and at the end.

Commands in the string do not execute until the closing character is entered.

A separate response is sent for every command in the chain.

#### **11.1.7 Maximum String Length**

64 characters

# <span id="page-39-0"></span>**11.2 Kramer Protocol 3000 Commands**

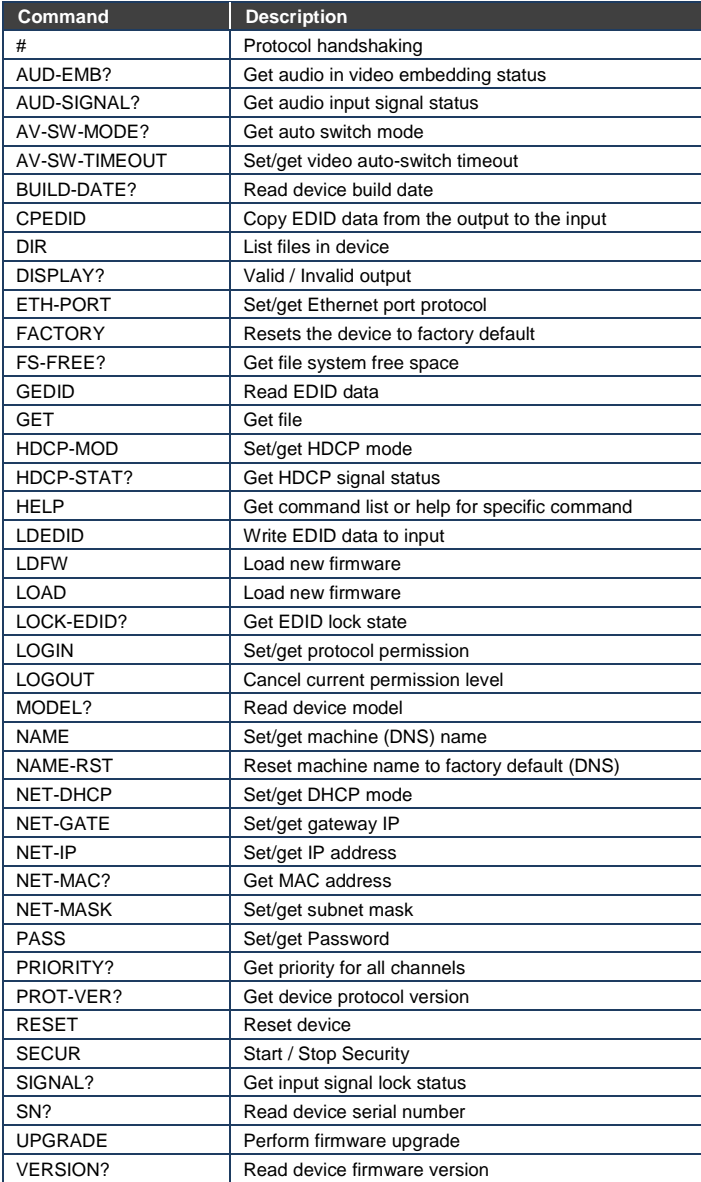

#### **11.2.1.1 #**

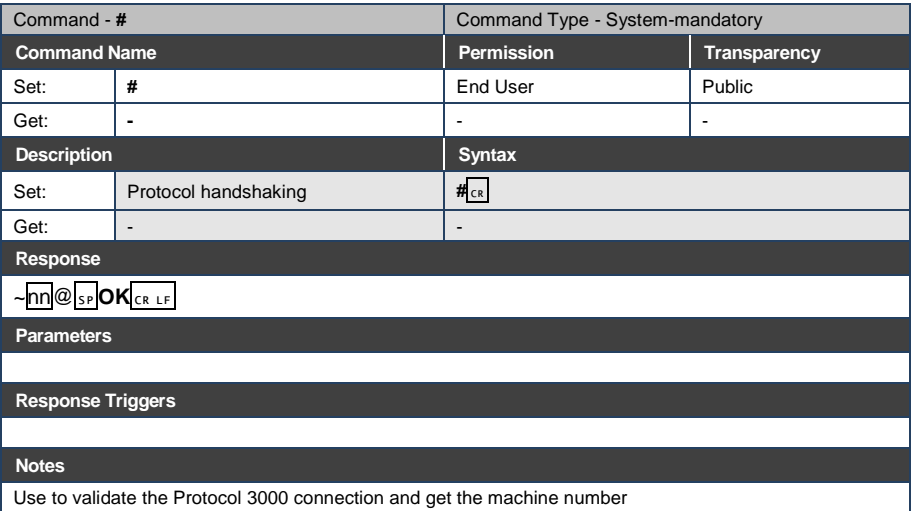

# **11.2.1.2 AUD-EMB**

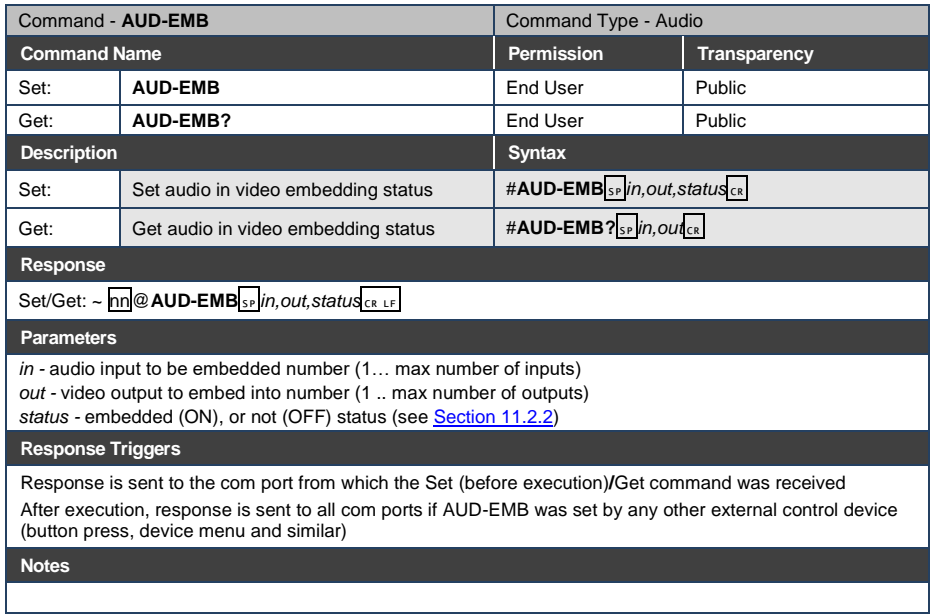

# **11.2.1.3 AUD-SIGNAL**

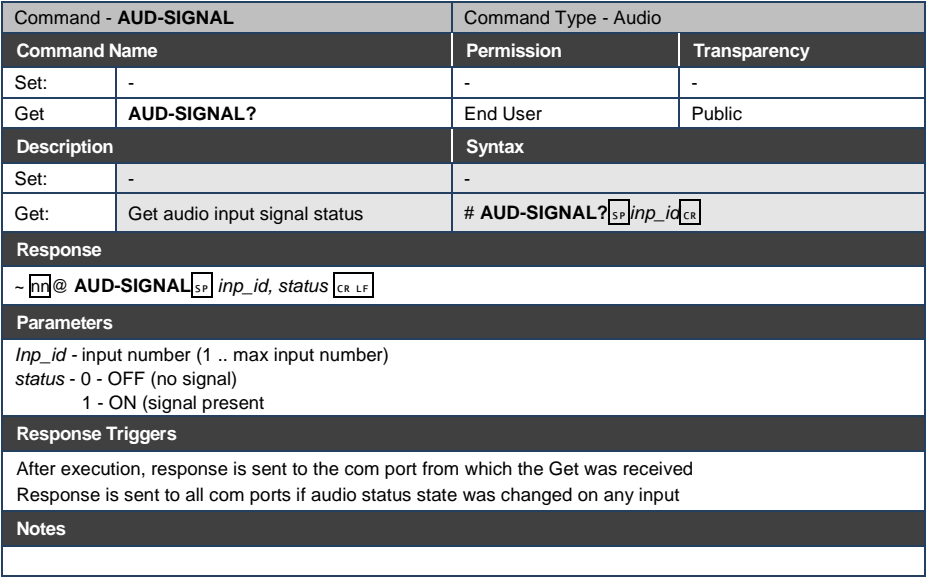

# **11.2.1.4 AV-SW-MODE**

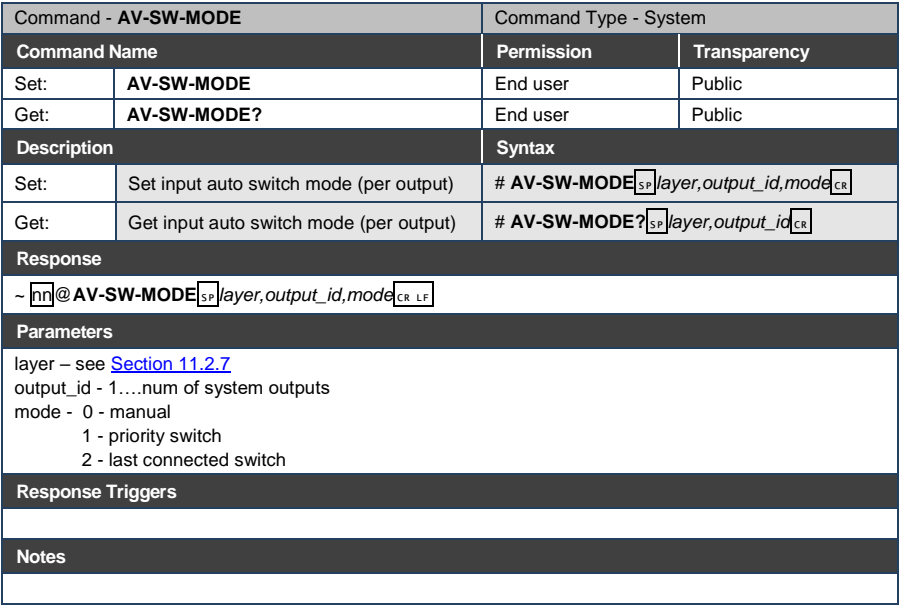

# **11.2.1.5 AV-SW-TIMEOUT**

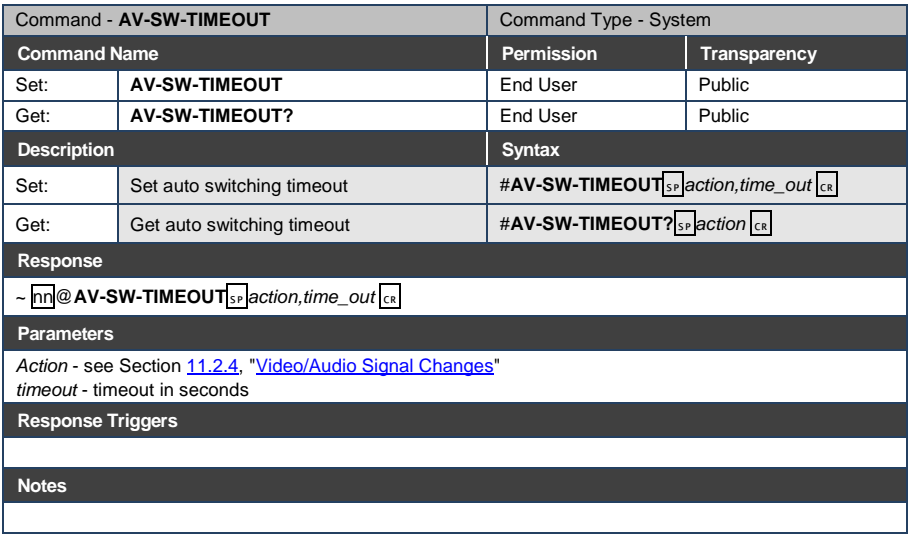

### **11.2.1.6 BUILD-DATE**

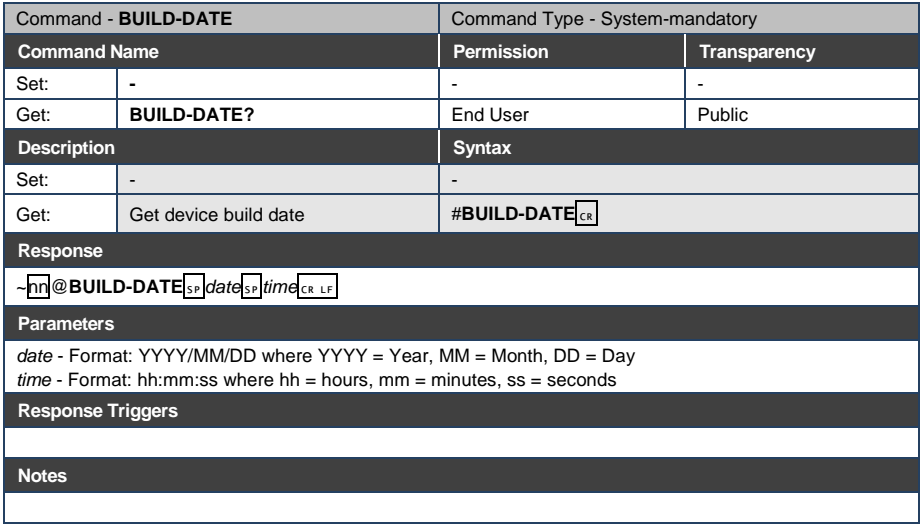

# **11.2.1.7 CPEDID**

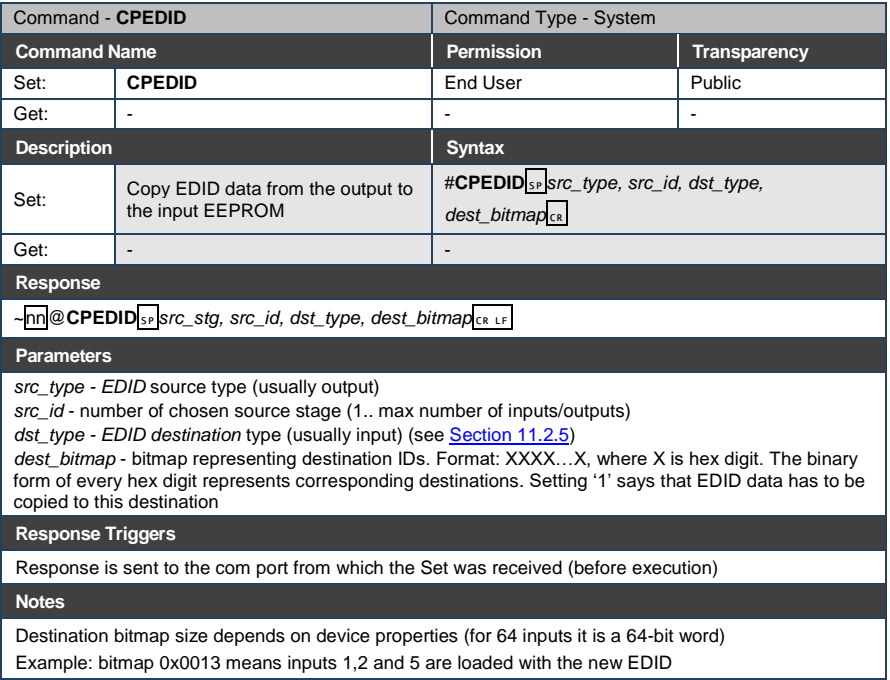

### **11.2.1.8 DIR**

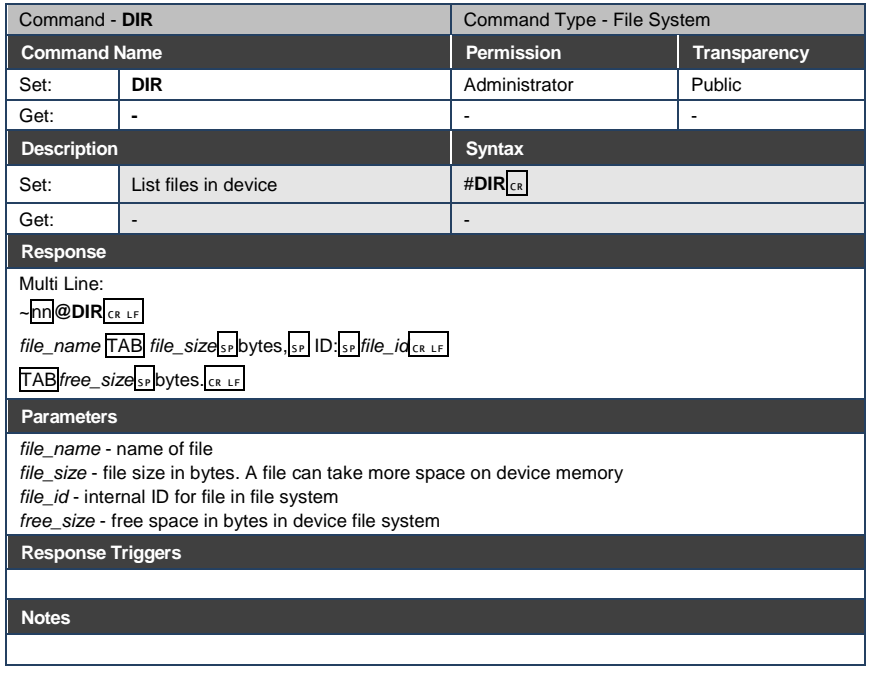

### **11.2.1.9 DISPLAY?**

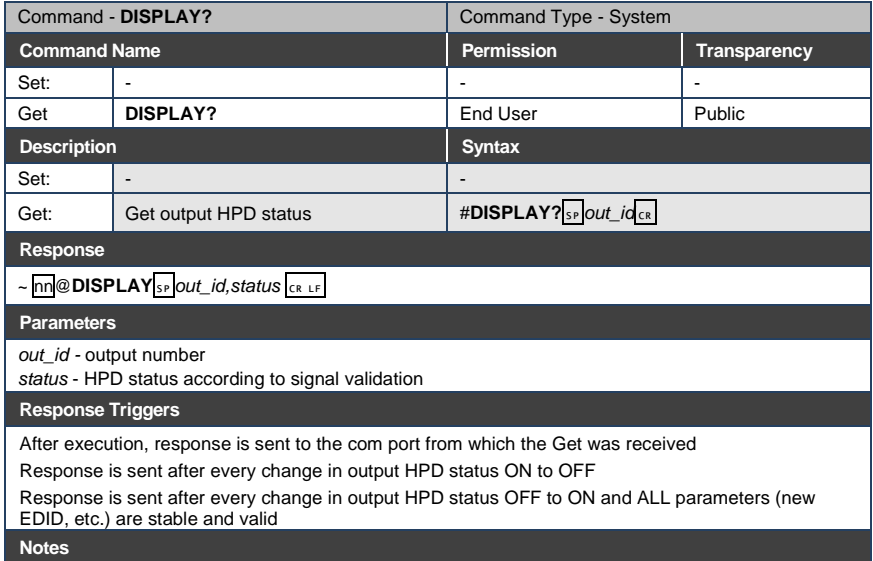

### **11.2.1.10 ETH-PORT**

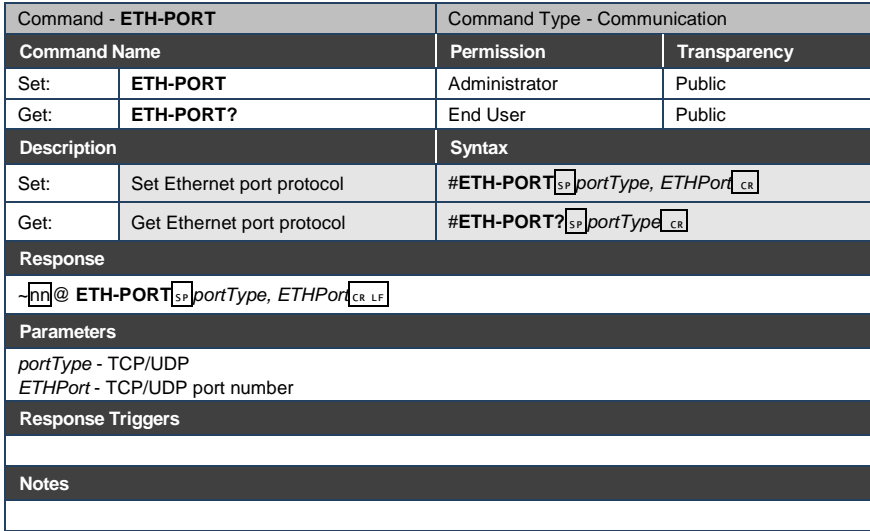

# **11.2.1.11 FACTORY**

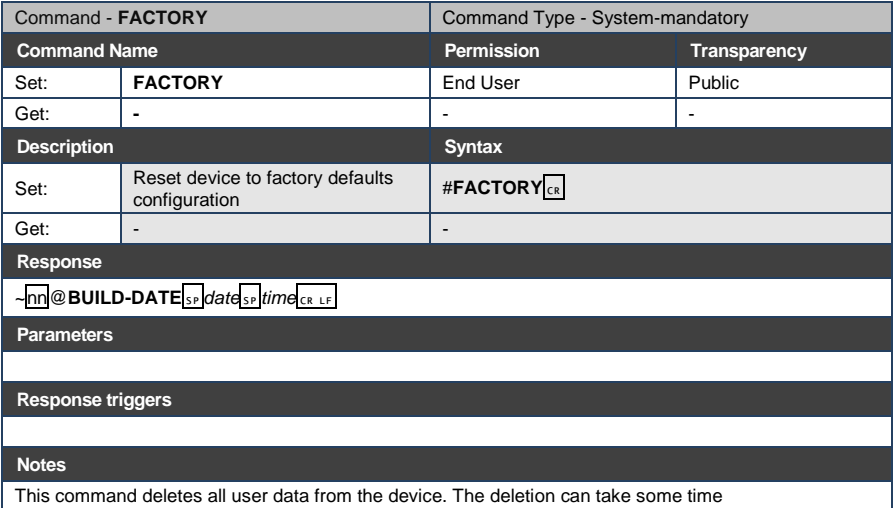

This command deletes all user data from the device. The deletion can take some time

### **11.2.1.12 FS-FREE?**

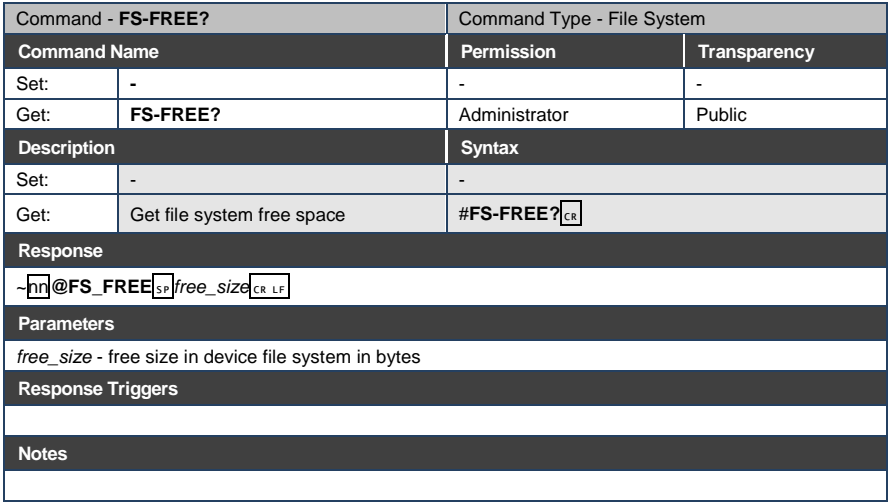

### **11.2.1.13 GEDID**

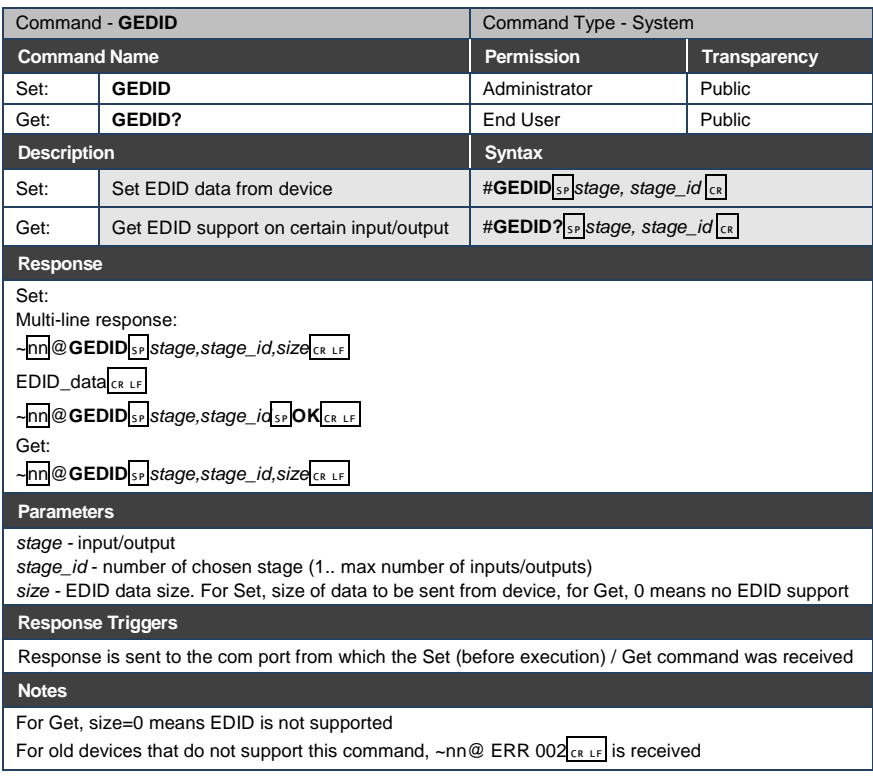

#### **11.2.1.14 GET**

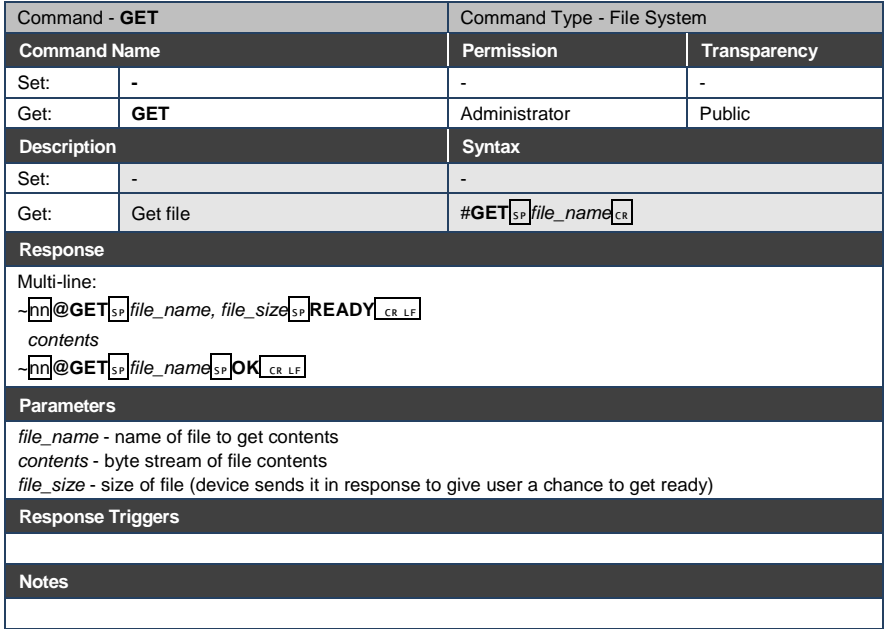

### **11.2.1.15 HDCP-MOD**

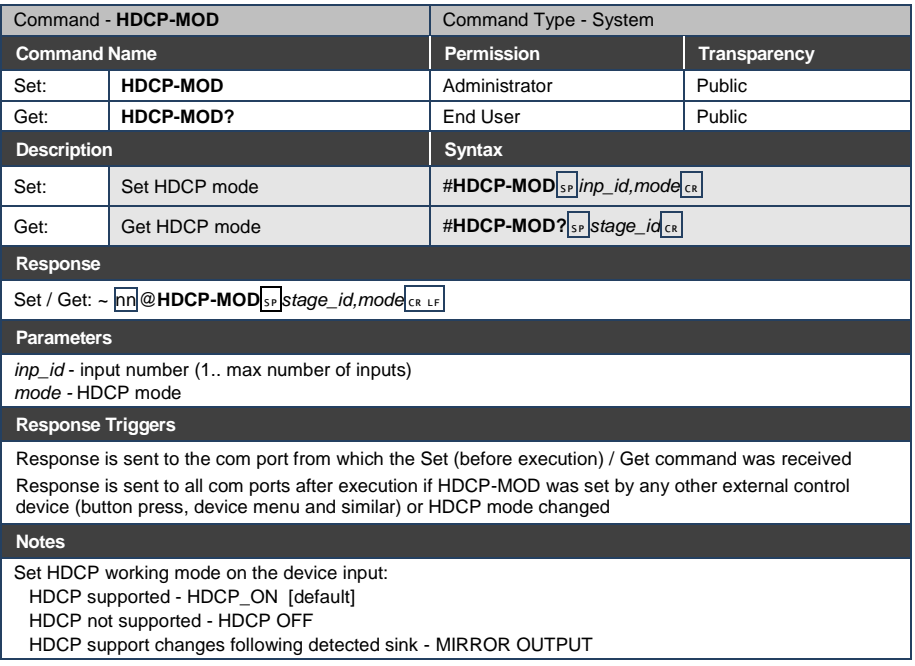

### **11.2.1.16 HDCP-STAT**

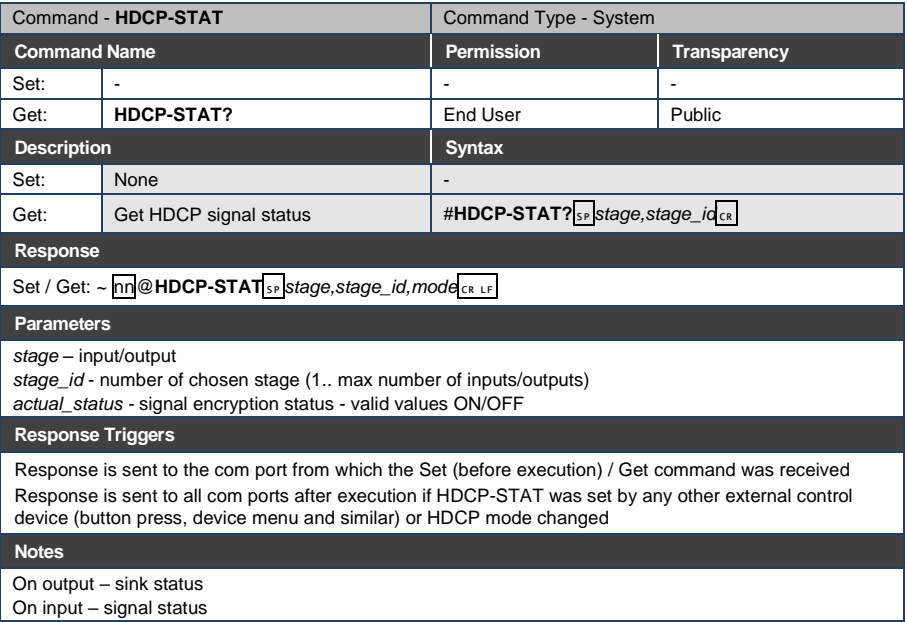

#### **11.2.1.17 HELP**

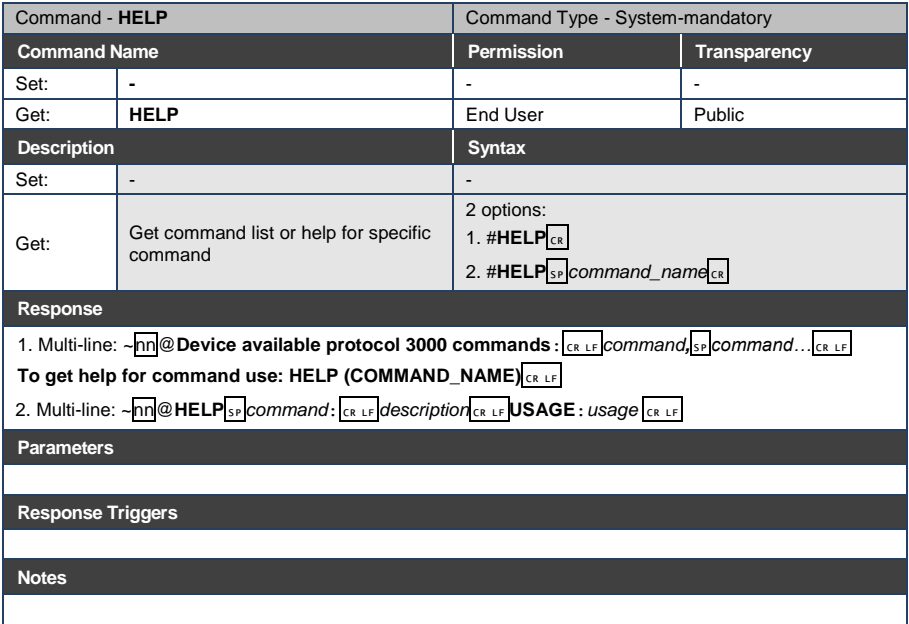

### **11.2.1.18 LDEDID**

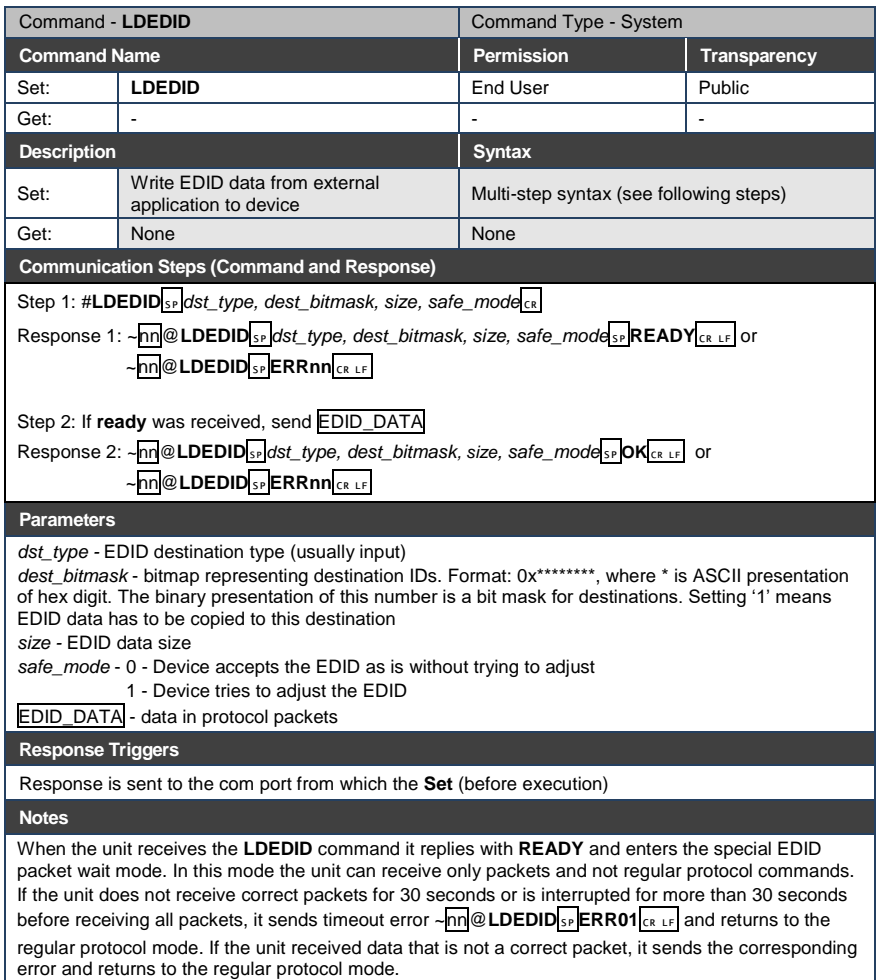

#### **11.2.1.19 LDFW**

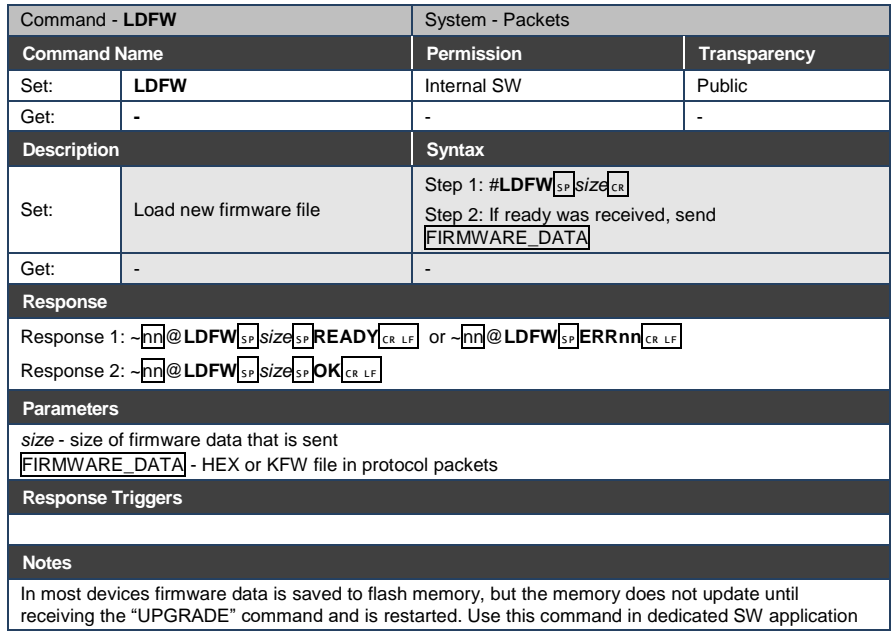

### **11.2.1.20 LOAD**

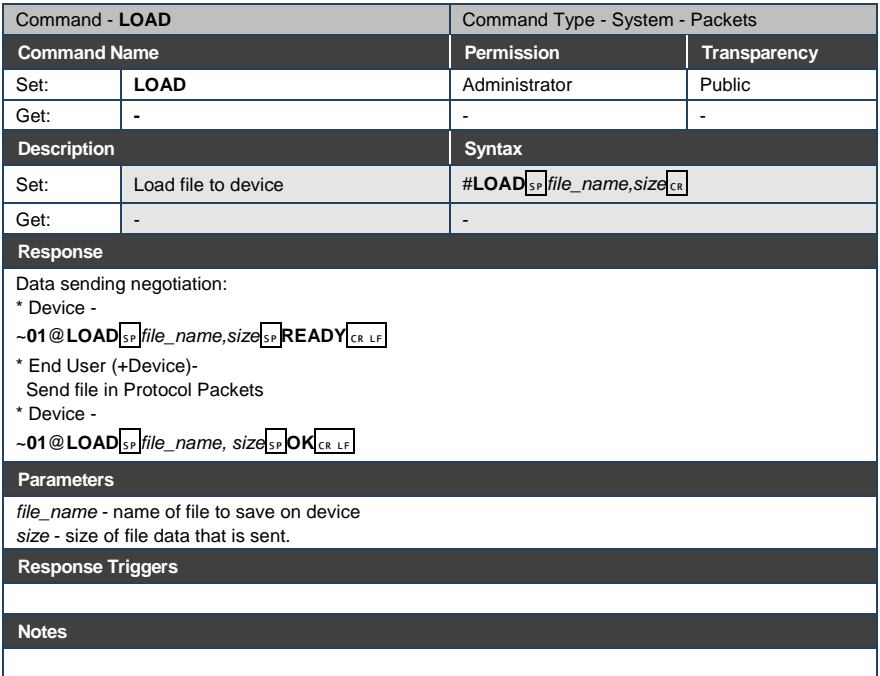

### **11.2.1.21 LOCK-EDID**

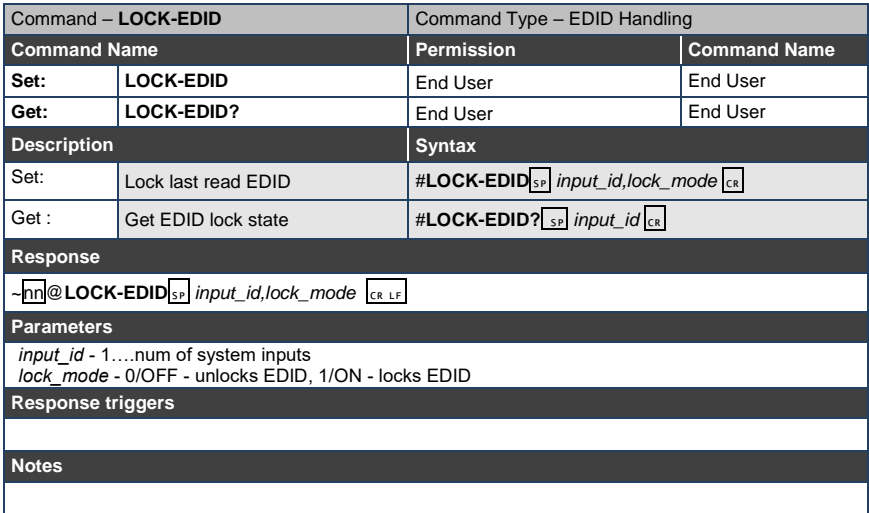

### **11.2.1.22 LOGIN**

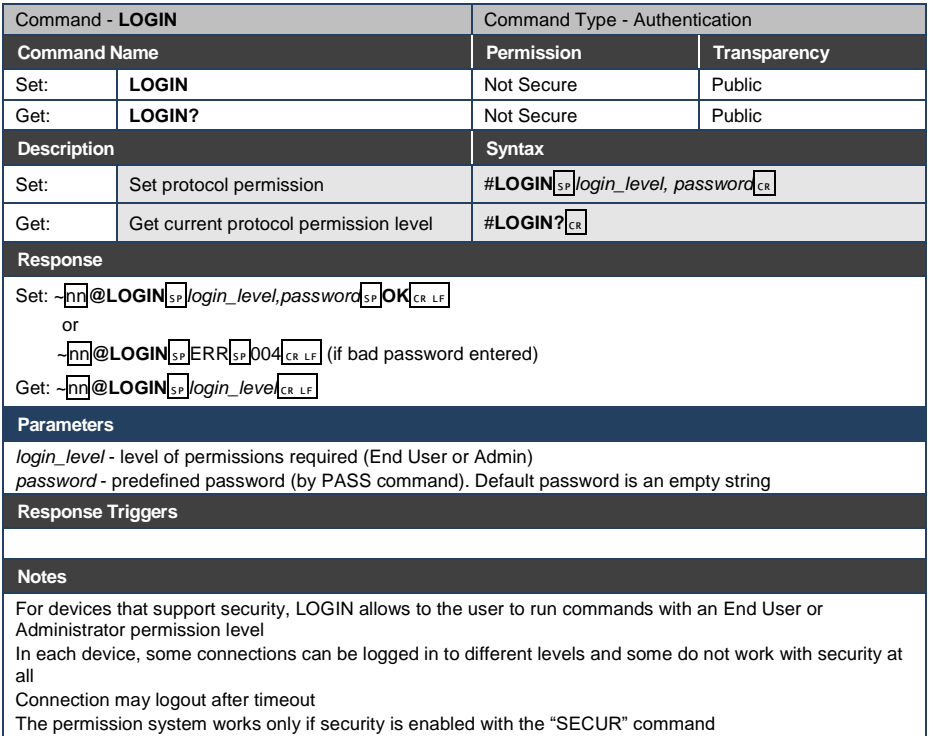

The permission system works only if security is enabled with the "SECUR" command

### **11.2.1.23 LOGOUT**

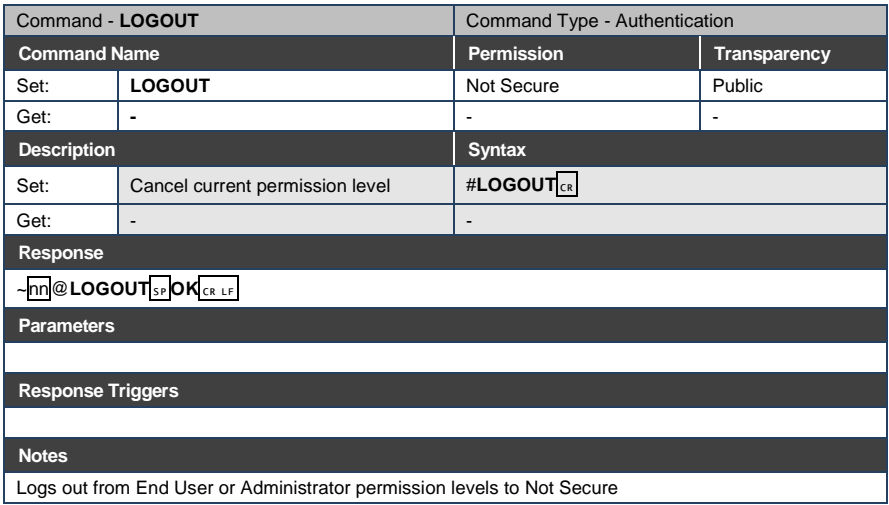

### **11.2.1.24 MODEL?**

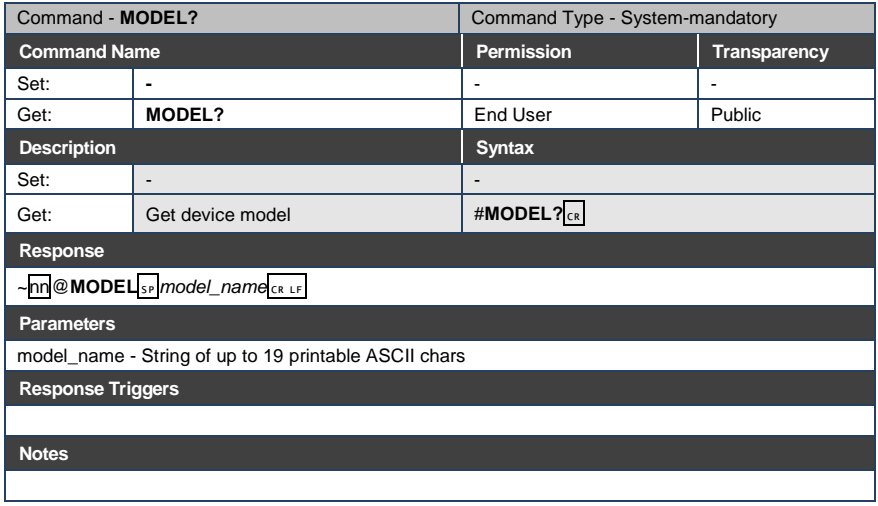

### **11.2.1.25 NAME**

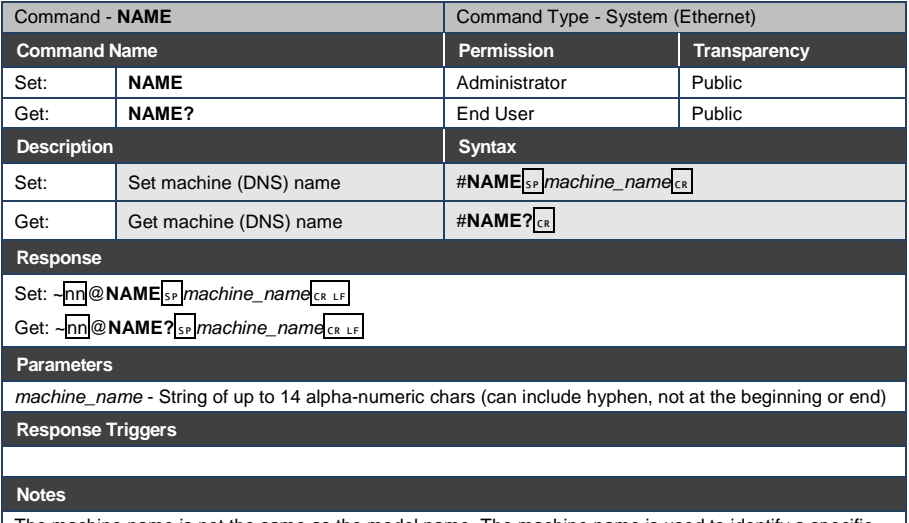

The machine name is not the same as the model name. The machine name is used to identify a specific machine or a network in use (with DNS feature on)

### **11.2.1.26 NAME-RST**

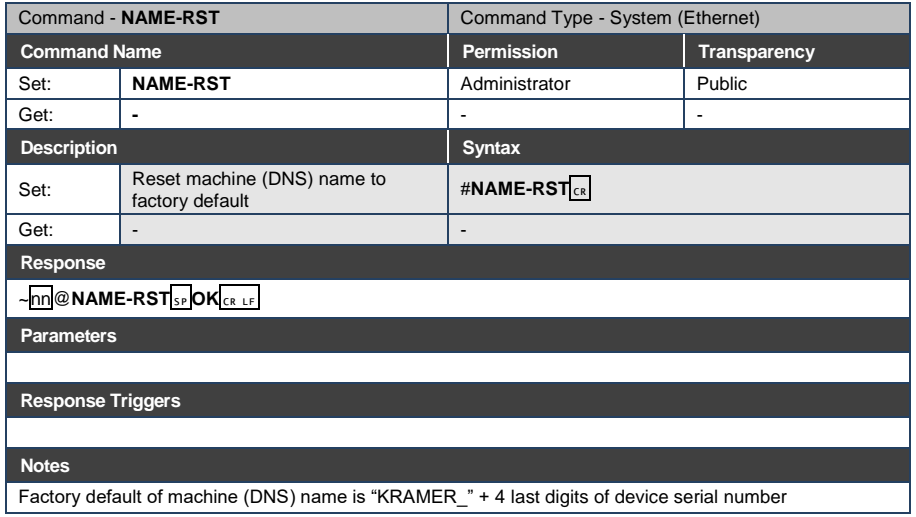

### **11.2.1.27 NET-DHCP**

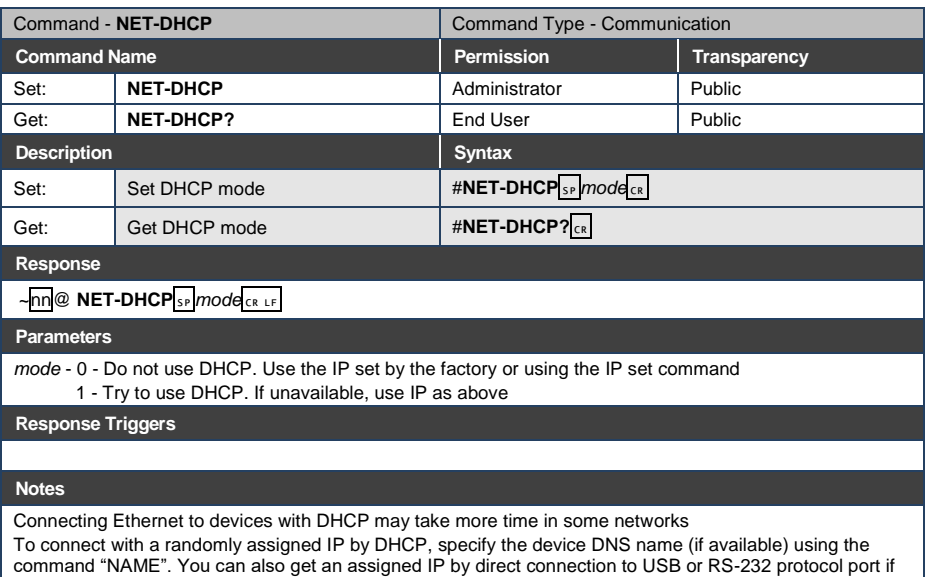

available For proper settings consult your network administrator

### **11.2.1.28 NET-GATE**

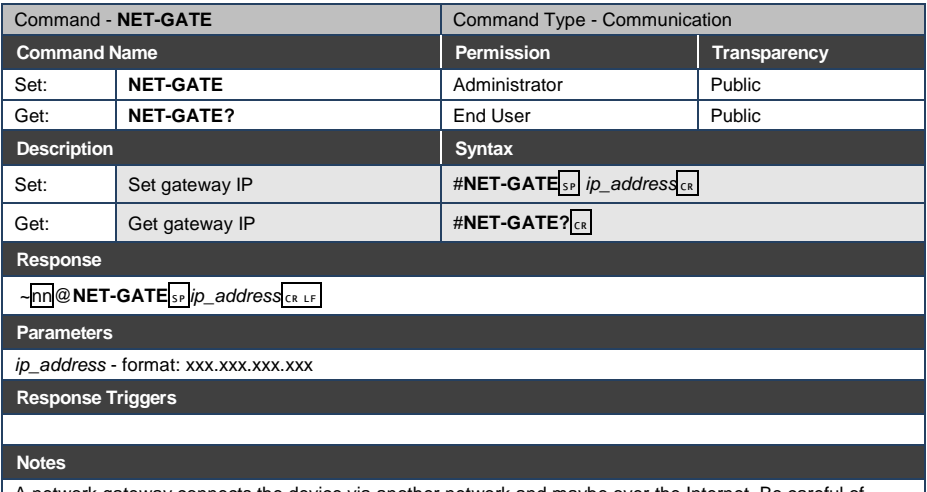

A network gateway connects the device via another network and maybe over the Internet. Be careful of security problems. For proper settings consult your network administrator

#### **11.2.1.29 NET-IP**

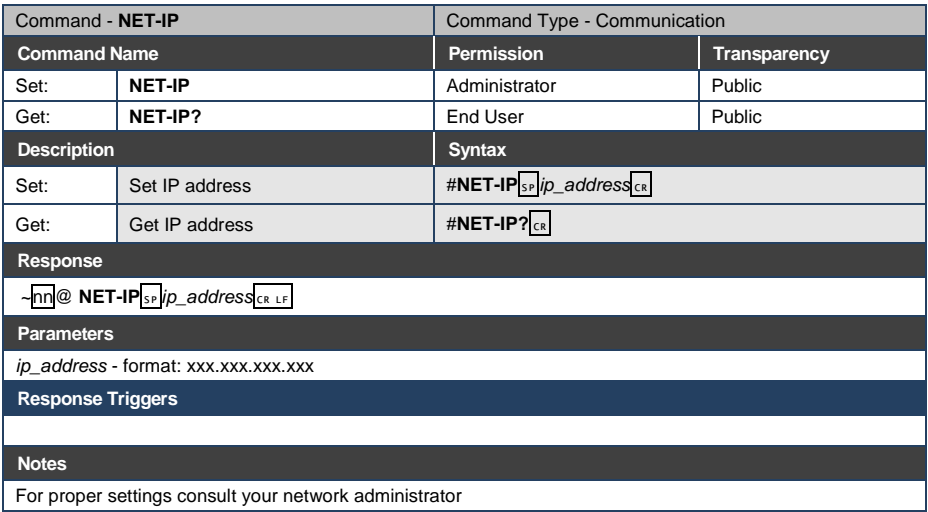

### **11.2.1.30 NET-MAC?**

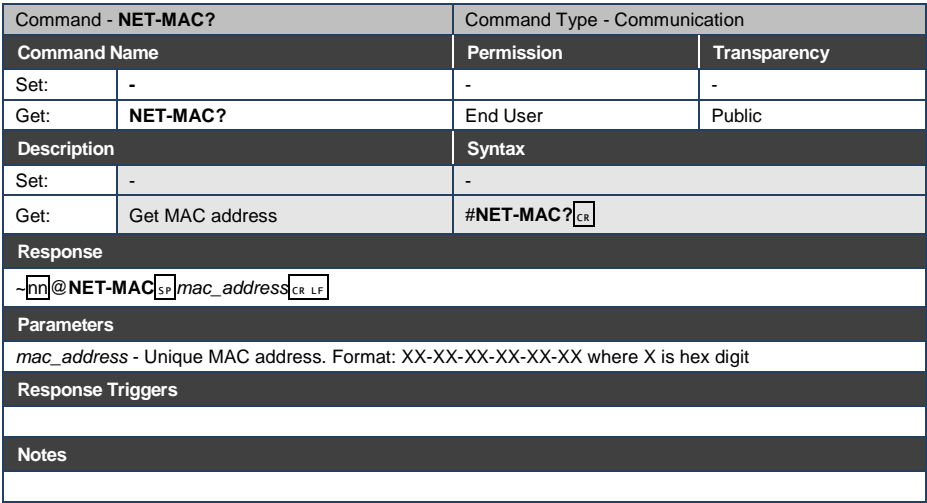

### **11.2.1.31 NET-MASK**

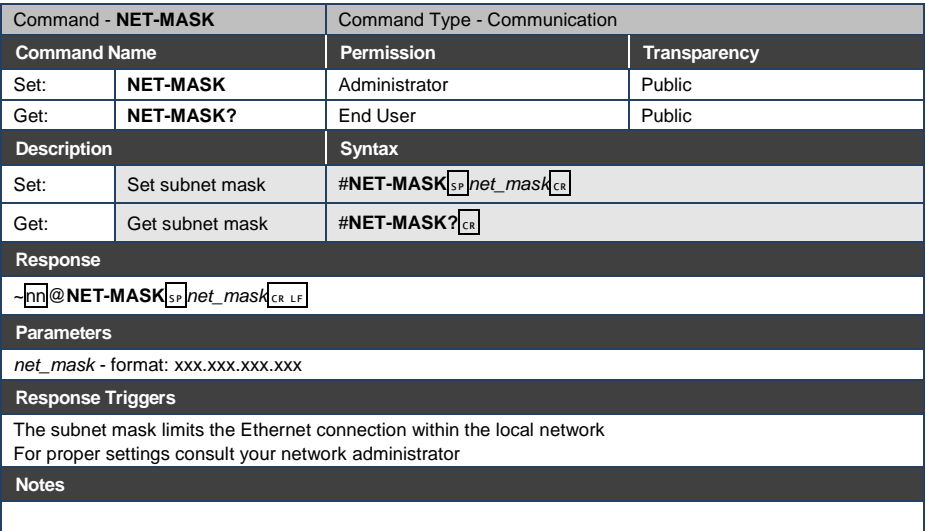

### **11.2.1.32 PASS**

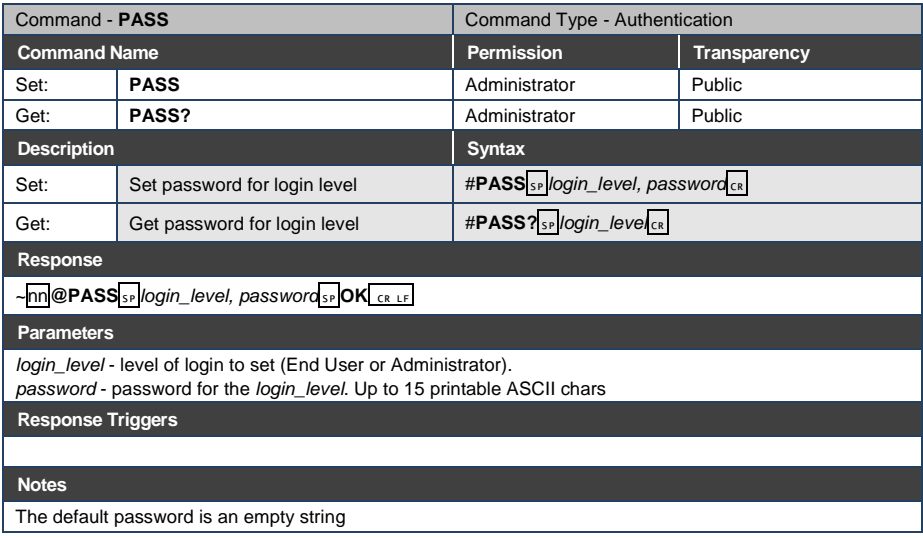
# **11.2.1.33 PRIORITY**

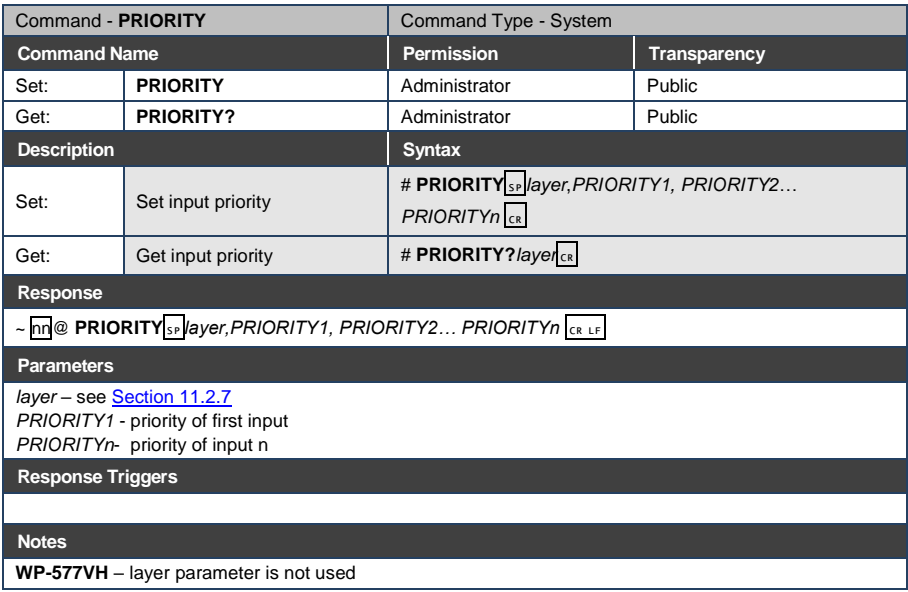

# **11.2.1.34 PROT-VER?**

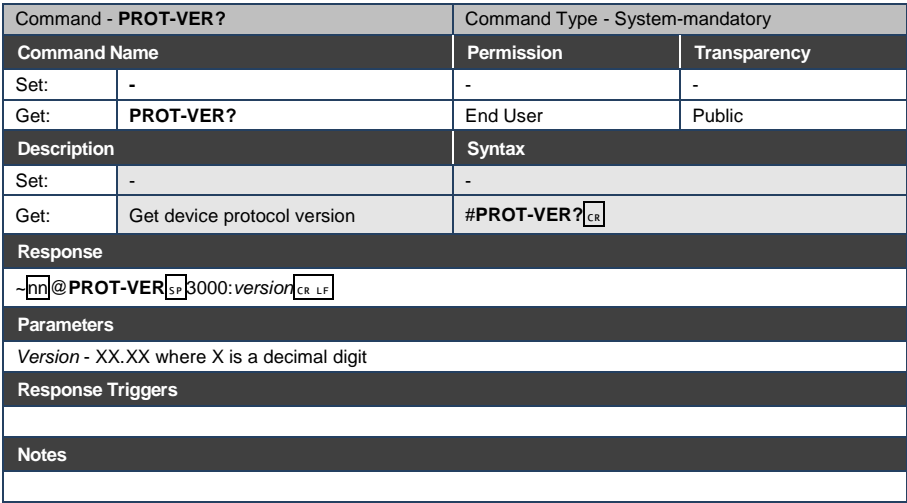

#### **11.2.1.35 RESET**

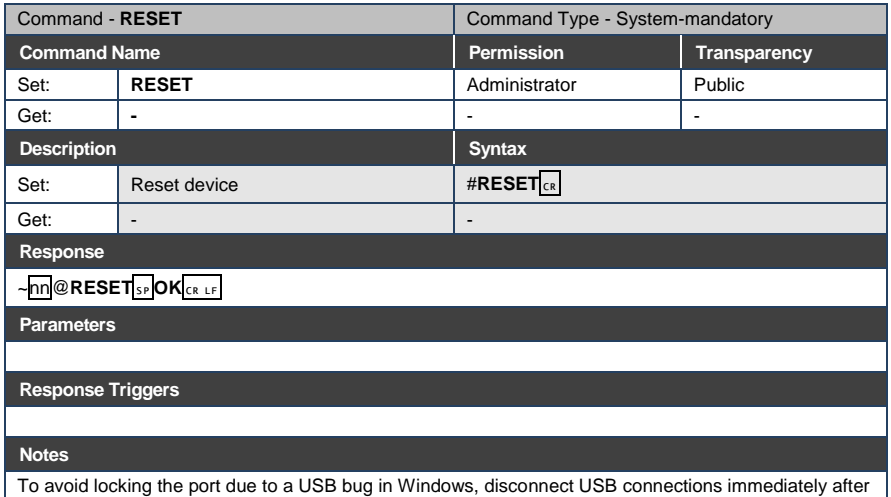

running this command. If the port was locked, disconnect and reconnect the cable to reopen the port.

# **11.2.1.36 SECUR**

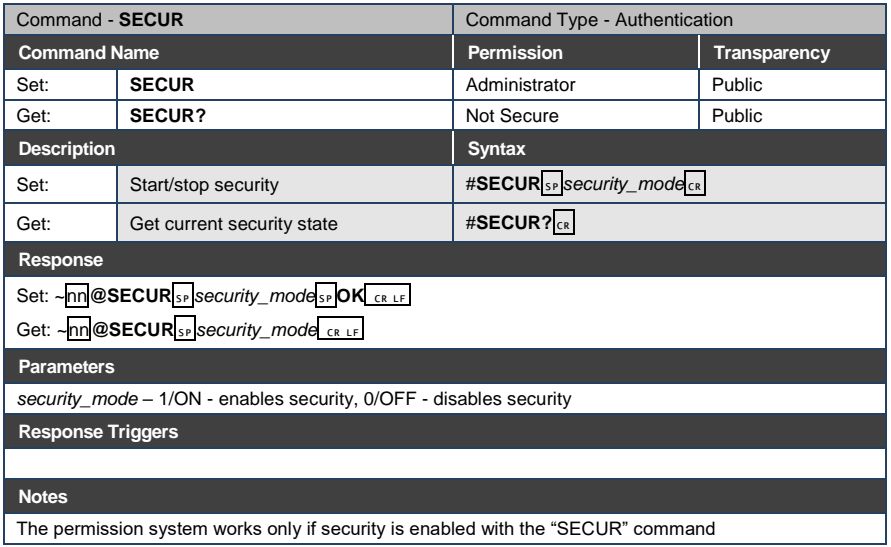

# **11.2.1.37 SIGNAL**

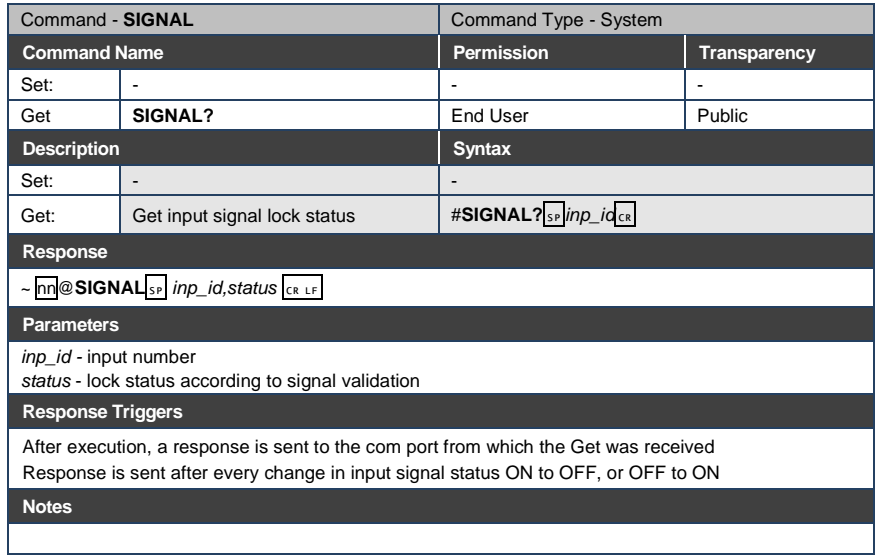

#### **11.2.1.38 SN?**

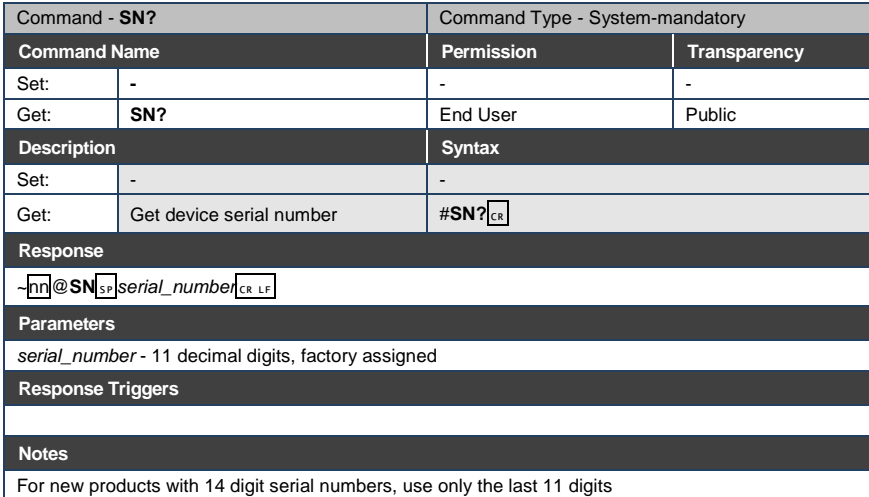

### **11.2.1.39 UPGRADE**

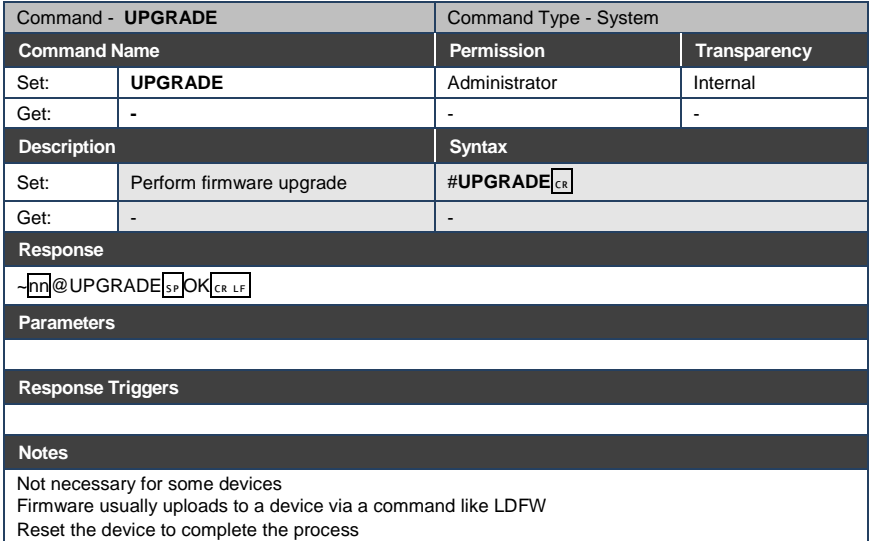

# **11.2.1.40 VERSION?**

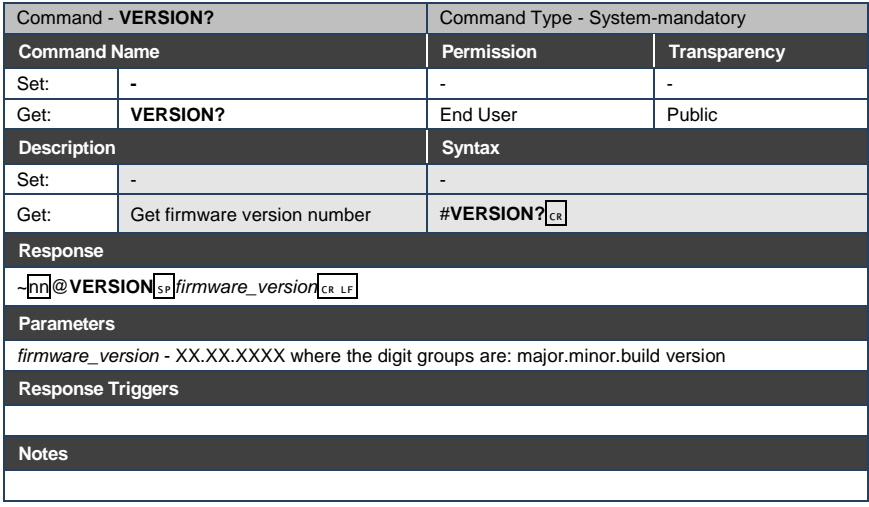

# **11.2.2 On/Off**

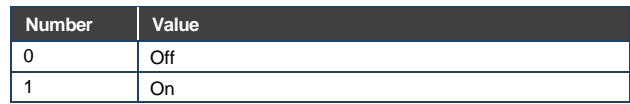

# **11.2.3 Signal Type**

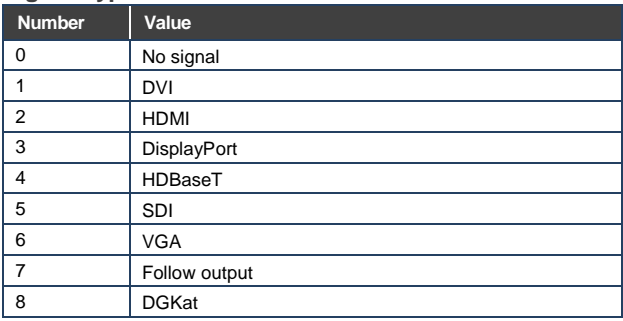

# **11.2.4 Video/Audio Signal Changes**

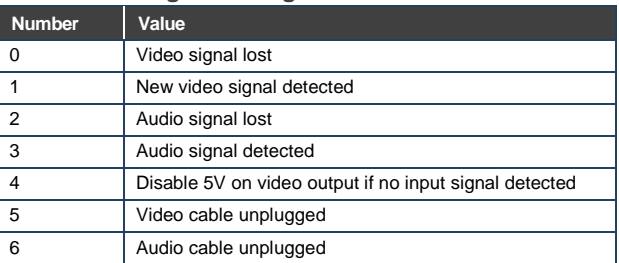

#### **11.2.5 EDID Source**

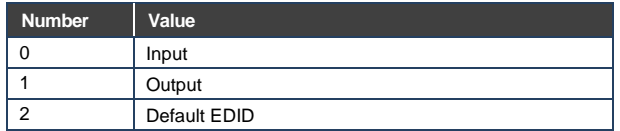

# **11.2.6 EDID Audio Capabilities**

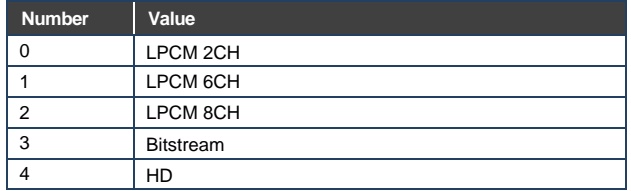

### <span id="page-80-0"></span>**11.2.7 Layer Enumeration**

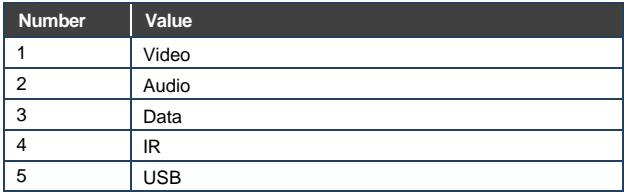

# **11.2.8 Signal Validation**

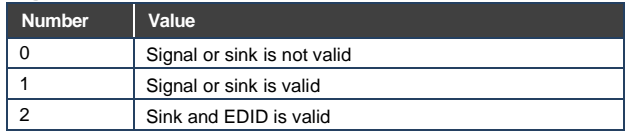

#### **11.2.9 Ethernet Port Types**

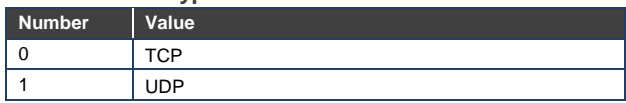

# **11.2.10 HDCP Types**

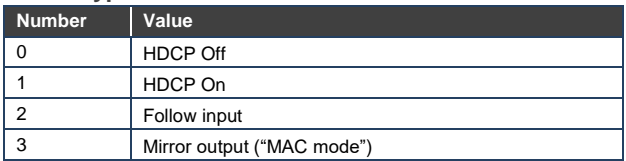

#### **LIMITED WARRANTY**

The warranty obligations of Kramer Electronics for this product are limited to the terms set forth below:

#### What is Covered

This limited warranty covers defects in materials and workmanship in this product

#### **What is Not Covered**

This limited warranty does not cover any damage, deterioration or malfunction resulting from any alteration, modification, improper or unreasonable use or maintenance, misuse, abuse, accident, neglect, exposure to excess moisture, fire, improper packing and shipping (such claims must be presented to the carrier), lightning, power surges, or other acts of nature. This limited warranty does not cover any damage, deterioration or malfunction resulting from the installation or removal of this product from any installation, any unauthorized tampering with this product, any repairs attempted by anyone unauthorized by Kramer Electronics to make such repairs, or any other cause which does not relate directly to a defect in materials and/or workmanship of this product. This limited warranty does not cover cartons, equipment enclosures, cables or accessories used in conjunction with this product

Without limiting any other exclusion herein, Kramer Electronics does not warrant that the product covered hereby, including, without limitation, the technology and/or integrated circuit(s) included in the product, will not become obsolete or that such items are or will remain compatible with any other product or technology with which the product may be used.

#### **How Long Does this Coverage Last**

Seven years as of this printing; please check our Web site for the most current and accurate warranty information.

#### Who is Covered

Only the original purchaser of this product is covered under this limited warranty. This limited warranty is not transferable to subsequent purchasers or owners of this product.

#### What Kramer Electronics will do

Kramer Electronics will, at its sole option, provide one of the following three remedies to whatever extent it shall deem necessary to satisfy a proper claim under this limited warranty:

- 1. Elect to repair or facilitate the repair of any defective parts within a reasonable period of time, free of any charge for the necessary parts and labor to complete the repair and restore this product to its proper operating condition. Kramer Electronics will also pay the shipping costs necessary to return this product once the repair is complete.
- 2. Replace this product with a direct replacement or with a similar product deemed by Kramer Electronics to perform substantially the same function as the original product.
- 3. Issue a refund of the original purchase price less depreciation to be determined based on the age of the product at the time remedy is sought under this limited warranty

What Kramer Electronics will not do Under This Limited Warranty<br>If this product is returned to Kramer Electronics or the authorized dealer from which it was purchased or any other party authorized to repair Kramer Electronics products, this product must be insured during shipment, with the insurance and shipping charges prepaid by you. If this product is returned uninsured, you assume all risks of loss or damage during shipment. Kramer Electronics will not be responsible for any costs related to the removal or re-installation of this product from or into any installation. Kramer Electronics will not be responsible for any costs related to any setting up this product, any adjustment of user controls or any programming required for a specific installation of this product.

#### How to Obtain a Remedy under this Limited Warranty

To obtain a remedy under this limited warranty, you must contact either the authorized Kramer Electronics reseller from whom you purchased this product or the Kramer Electronics office nearest you. For a list of authorized Kramer Electronics resellers and/or Kramer Electronics authorized service providers, please visit our web site at www.kramerelectronics.com or contact the Kramer Electronics office nearest you.

In order to pursue any remedy under this limited warranty, you must possess an original, dated receipt as proof of purchase from an authorized Kramer Electronics reseller. If this product is returned under this limited warranty, a return authorization number, obtained from Kramer Electronics, will be required. You may also be directed to an authorized reseller or a person authorized by Kramer Electronics to repair the product.

If it is decided that this product should be returned directly to Kramer Electronics, this product should be properly packed, preferably in the original carton, for shipping. Cartons not bearing a return authorization number will be refused.

#### **Limitation on Liability**

THE MAXIMUM LIABILITY OF KRAMER ELECTRONICS UNDER THIS LIMITED WARRANTY SHALL NOT EXCEED THE ACTUAL PURCHASE PRICE PAID FOR THE PRODUCT. TO THE MAXIMUM EXTENT PERMITTED BY LAW, KRAMER<br>ELECTRONICS IS NOT RESPONSIBLE FOR DIRECT, SPECIAL, INCIDENTAL OR CONSEQUENTIAL DAMAGES RESULTING FROM ANY BREACH OF WARRANTY OR CONDITION, OR UNDER ANY OTHER LEGAL THEORY. Some countries, districts or states do not allow the exclusion or limitation of relief, special, incidental, consequential or indirect damages, or the limitation of liability to specified amounts, so the above limitations or exclusions may not apply to you.

#### **Exclusive Remedy**

-<br>TO THE MAXIMUM EXTENT PERMITTED BY LAW. THIS LIMITED WARRANTY AND THE REMEDIES SET FORTH ABOVE ARE EXCLUSIVE AND IN LIEU OF ALL OTHER WARRANTIES, REMEDIES AND CONDITIONS, WHETHER ORAL OR WRITTEN, EXPRESS OR IMPLIED. TO THE MAXIMUM EXTENT PERMITTED BY LAW, KRAMER ELECTRONICS SPECIFICALLY DISCLAIMS ANY AND ALL IMPLIED WARRANTIES. INCLUDING. WITHOUT LIMITATION. WARRANTIES OF MERCHANTABILITY AND FITNESS FOR A PARTICULAR PURPOSE. IF KRAMER ELECTRONICS CANNOT LAWFULLY DISCLAIM OR EXCLUDE IMPLIED WARRANTIES UNDER APPLICABLE LAW, THEN ALL IMPLIED WARRANTIES COVERING THIS PRODUCT, INCLUDING WARRANTIES OF MERCHANTABILITY AND FITNESS FOR A PARTICULAR PURPOSE, SHALL APPLY TO THIS PRODUCT AS PROVIDED UNDER APPICABLE LAW.

IF ANY PRODUCT TO WHICH THIS LIMITED WARRANTY APPLIES IS A "CONSUMER PRODUCT" UNDER THE MAGNUSON-MOSS WARRANTY ACT (15 U.S.C.A. §2301, ET SEQ.) OR OTHER APPICABLE LAW, THE FOREGOING DISCLAIMER OF IMPLIED WARRANTIES SHALL NOT APPLY TO YOU, AND ALL IMPLIED WARRANTIES ON THIS PRODUCT, INCLUDING WARRANTIES OF MERCHANTABILITY AND FITNESS FOR THE PARTICULAR PURPOSE, SHALL APPLY AS PROVIDED UNDER APPLICABLE LAW.

#### **Other Conditions**

This limited warranty gives you specific legal rights, and you may have other rights which vary from country to country or state to state

This limited warranty is void if (i) the label bearing the serial number of this product has been removed or defaced, (ii) the product is not distributed by Kramer Electronics or (iii) this product is not purchased from an authorized Kramer Electronics reseller. If you are unsure whether a reseller is an authorized Kramer Electronics reseller, please visit our Web site at

www.kramerelectronics.com or contact a Kramer Electronics office from the list at the end of this document.

Your rights under this limited warranty are not diminished if you do not complete and return the product registration form or complete and submit the online product registration form. Kramer Electronics thanks you for purchasing a Kramer Electronics product. We hope it will give you years of satisfaction.

# **KRAMER**

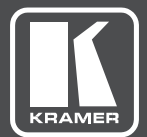

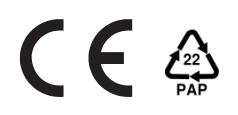

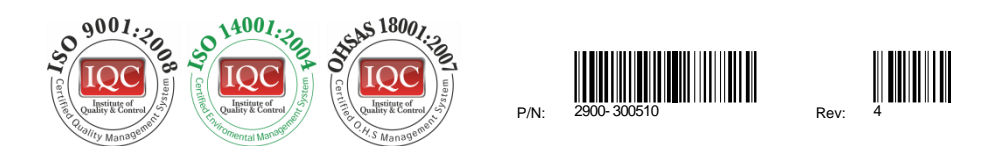

# SAFETY WARNING

Disconnect the unit from the power supply before opening andservicing

For the latest information on our products and a list of Kramer distributors, visit our Web site where updates to this user manual may be found.

We welcome your questions, comments, and feedback.

[www.kramerAV.com](http://www.kramerav.com/) [info@kramerel.com](mailto:info@kramerel.com)